# Lenovo IdeaPad C340-14API Guia do Usuário do

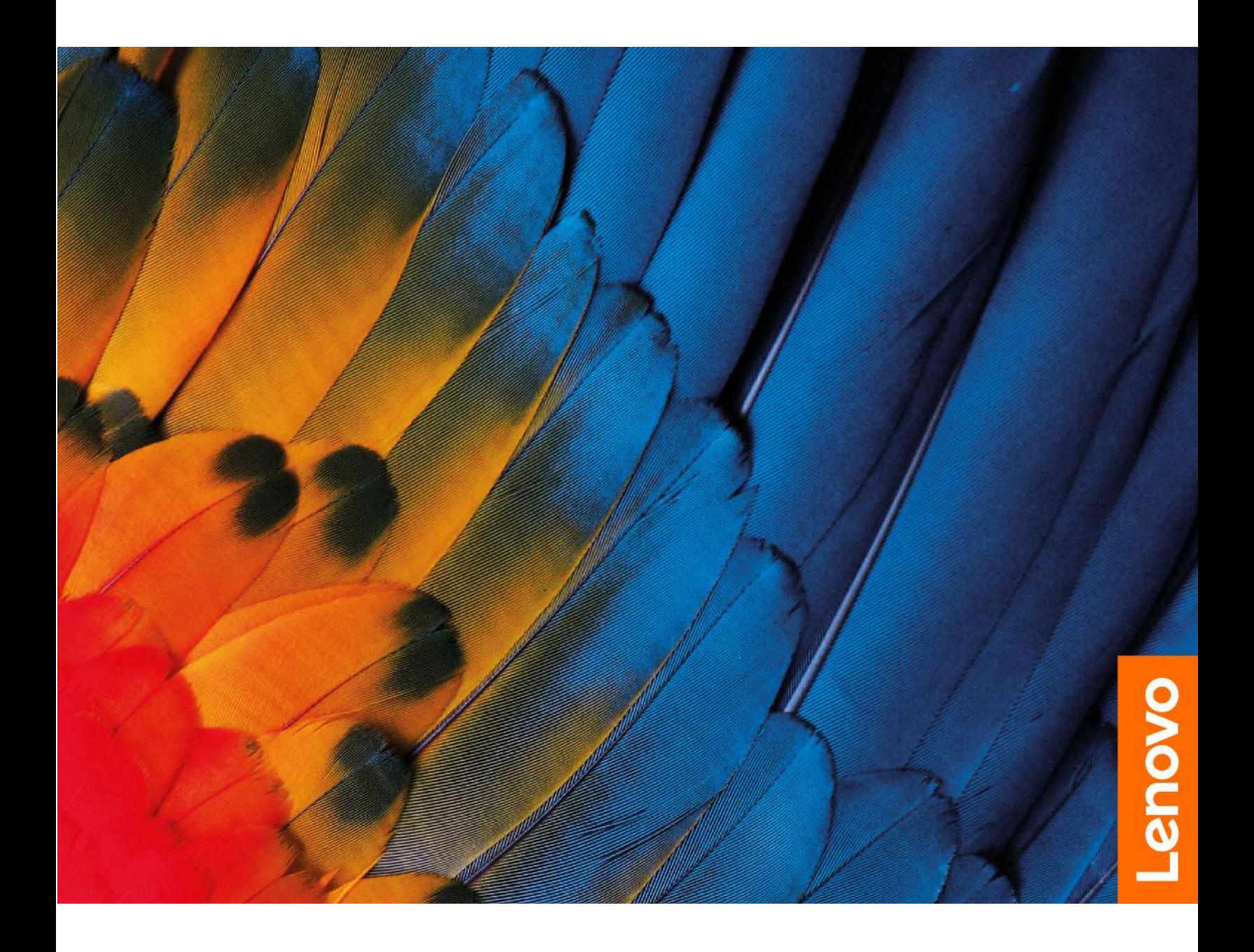

### **Leia isto primeiro**

Antes de utilizar esta documentação e o produto suportado por ela, certifique-se de ler e entender o seguinte:

- [Apêndice A "Informações importantes sobre segurança" na página 35](#page-40-0)
- Guia de Segurança e Garantia
- Guia de Instalação

**Primeira Edição (dezembro de 2018)**

**© Copyright Lenovo 2018.** 

# **Conteúdo**

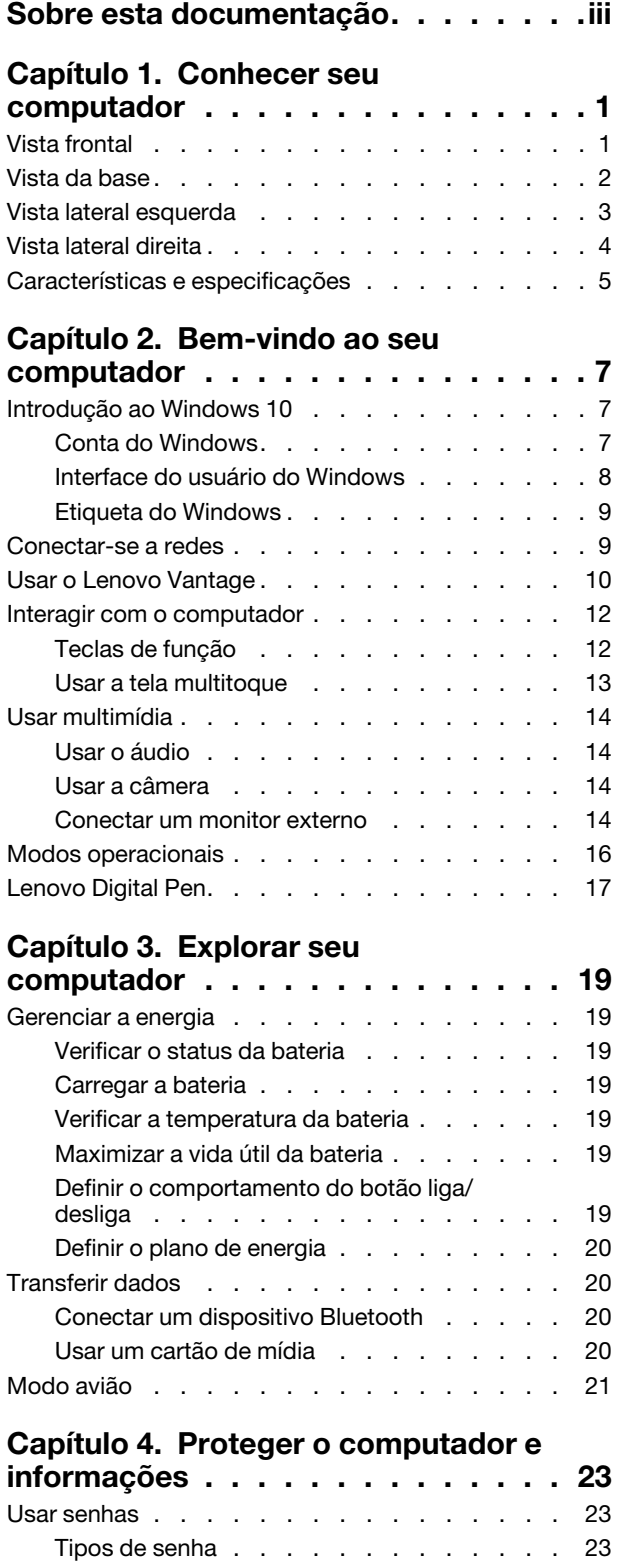

[Definir a senha do administrador](#page-28-3) . . . . . 23

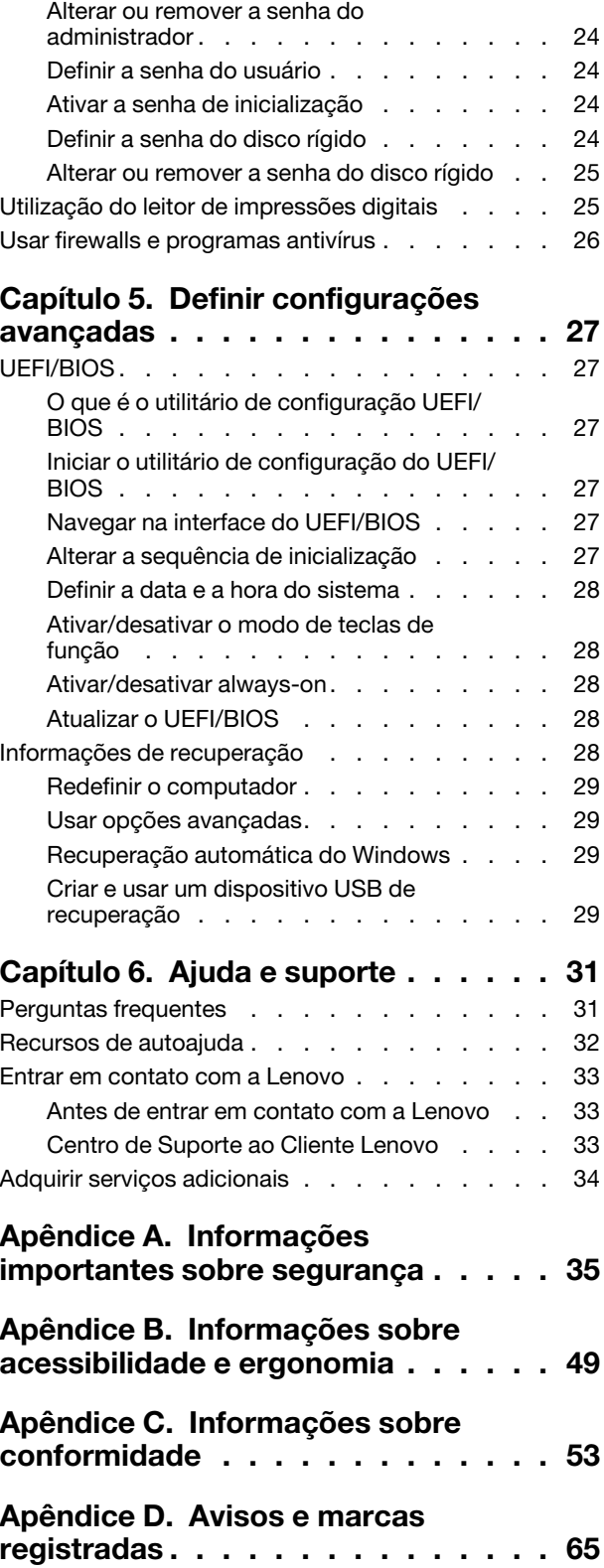

# <span id="page-4-0"></span>**Sobre esta documentação**

- As ilustrações nesta documentação poderão ser diferentes do seu produto.
- Esta documentação aplica-se aos modelos listados na seguinte tabela. Dependendo do modelo, alguns acessórios, recursos e programas de software opcionais podem não estar disponíveis em seu computador.
- Dependendo da versão dos sistemas operacionais, algumas instruções de interface do usuário podem não ser aplicáveis ao seu computador.
- O conteúdo da documentação está sujeito a mudanças sem aviso prévio. A Lenovo aprimora constantemente a documentação de seu computador, inclusive este Guia do Usuário. Para obter a documentação mais recente, acesse [https://support.lenovo.com.](https://support.lenovo.com)
- A Microsoft® faz alterações periódicas nos recursos do sistema operacional Windows® por meio do Windows Update. Como resultado, algumas informações nesta documentação podem ficar desatualizadas. Consulte os recursos da Microsoft para obter as informações mais recentes.

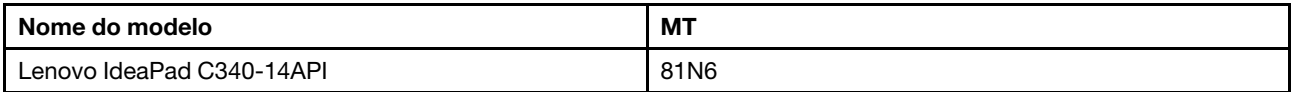

# <span id="page-6-1"></span><span id="page-6-0"></span>**Capítulo 1. Conhecer seu computador**

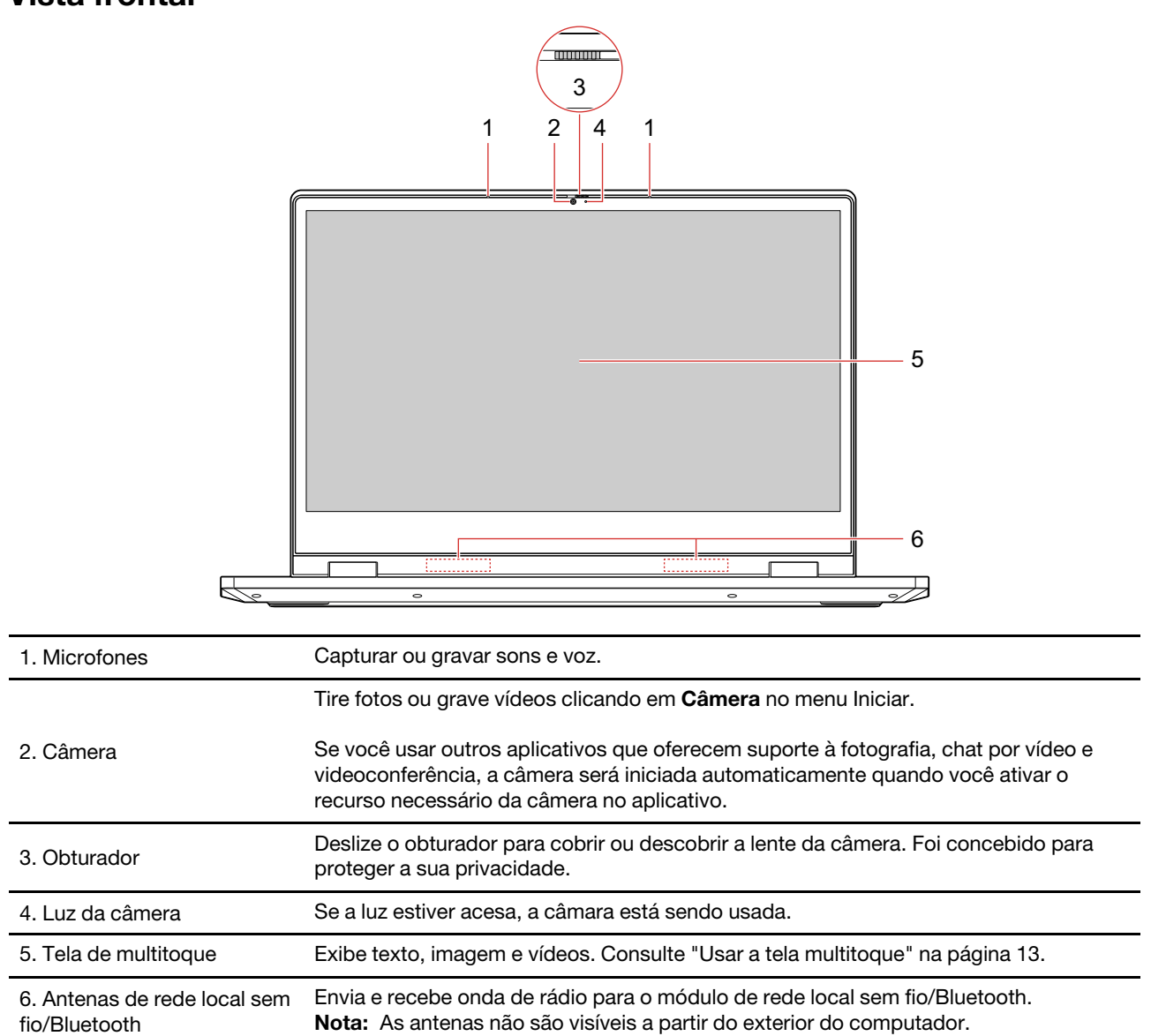

## **Vista frontal**

# <span id="page-7-0"></span>**Vista da base**

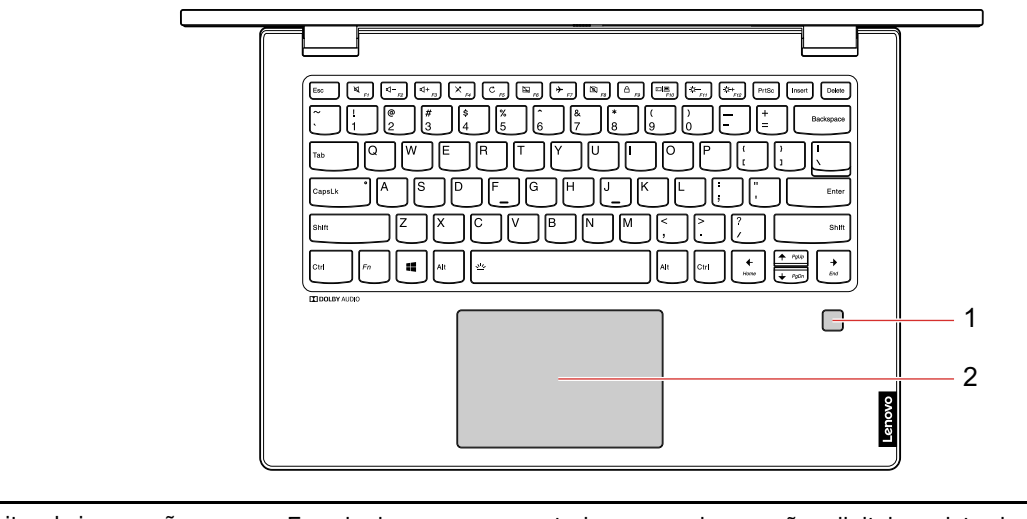

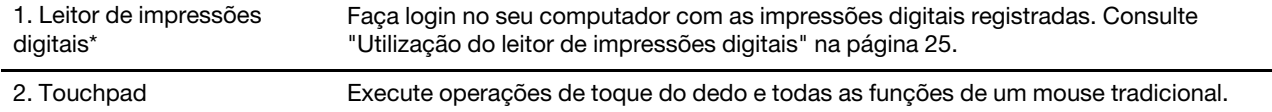

\* em modelos selecionados

# <span id="page-8-0"></span>**Vista lateral esquerda**

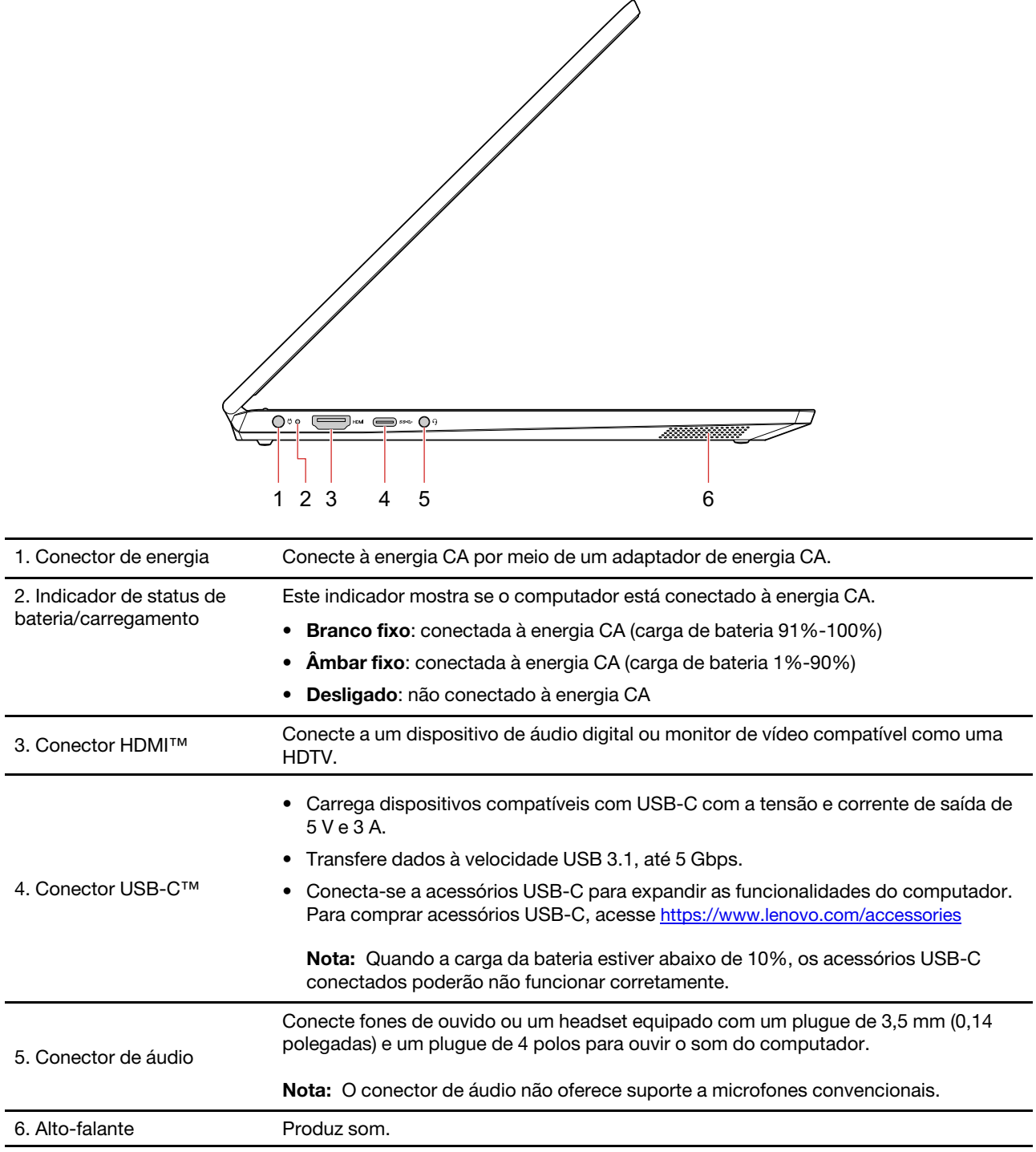

# <span id="page-9-0"></span>**Vista lateral direita**

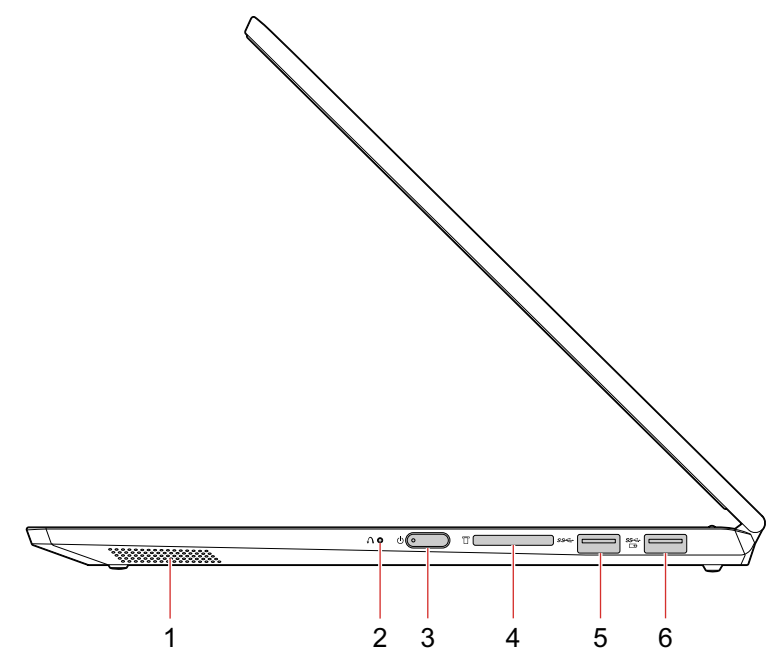

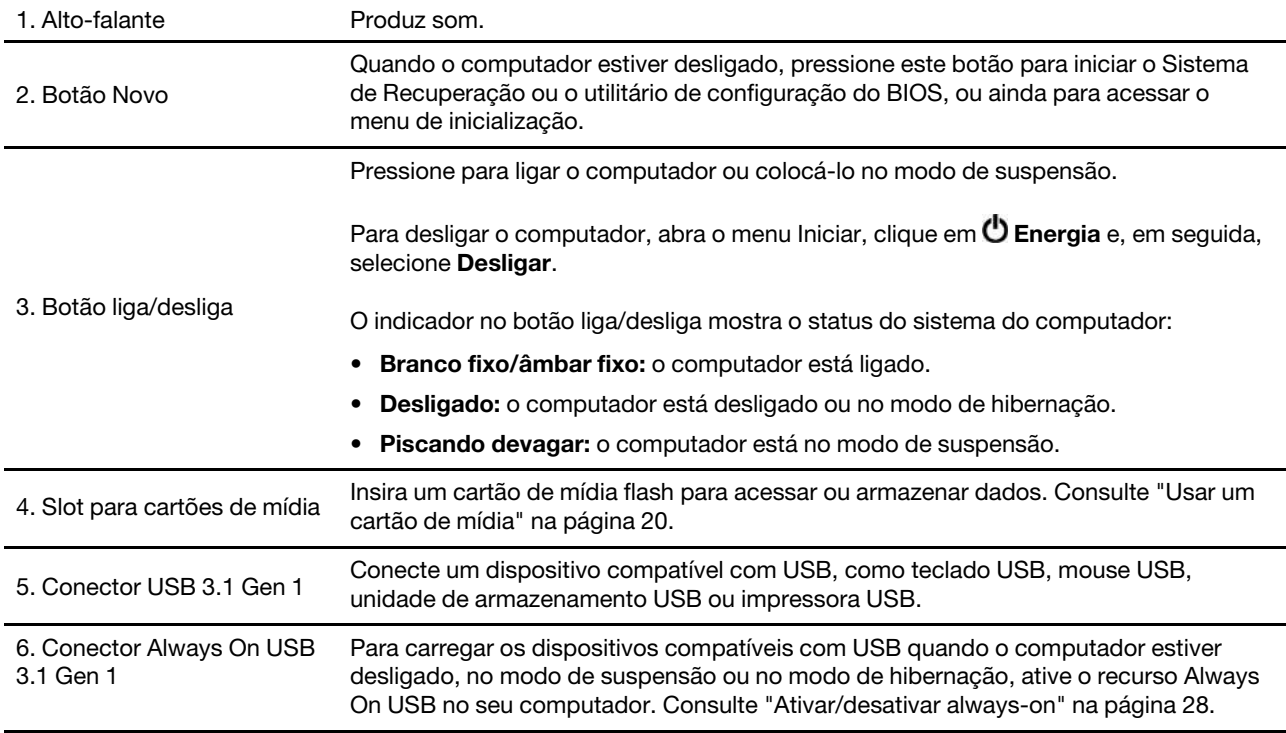

## <span id="page-10-0"></span>**Características e especificações**

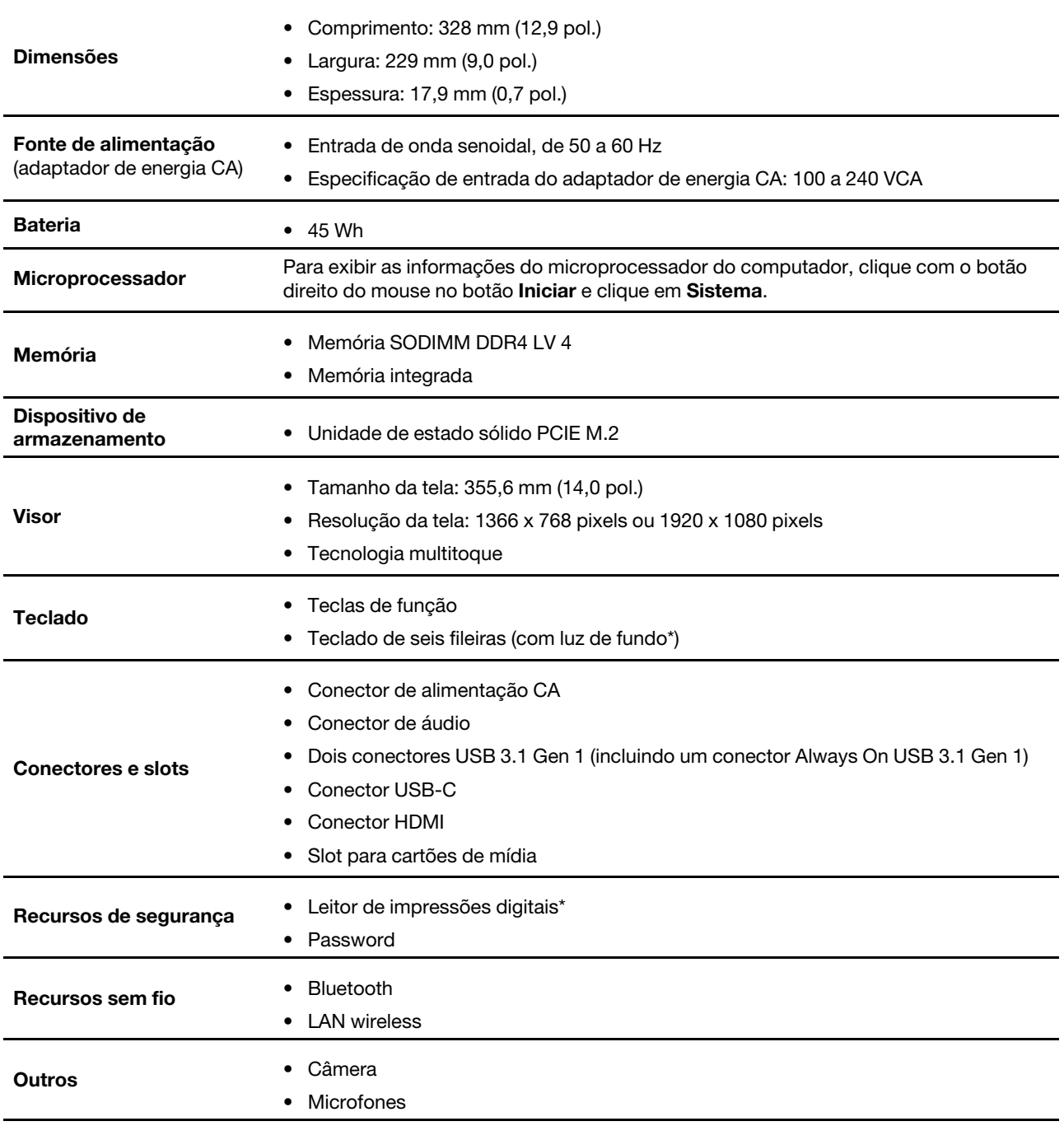

\* em modelos selecionados

**Nota:** A capacidade da bateria é a capacidade média ou típica medida em um ambiente de teste específico. A capacidade medida em outro ambiente pode ser diferente, mas não menor do que a capacidade nominal (consulte a etiqueta do produto).

# <span id="page-12-1"></span><span id="page-12-0"></span>**Capítulo 2. Bem-vindo ao seu computador**

## **Introdução ao Windows 10**

Obter as informações básicas do Windows 10 e começar a trabalhar imediatamente com ele. Para obter mais informações sobre o Windows 10, consulte as informações de ajuda do Windows.

## <span id="page-12-2"></span>**Conta do Windows**

Para usar o sistema operacional Windows, é necessária uma conta de usuário. Pode ser uma conta de usuário do Windows ou uma conta da Microsoft.

### **Conta de usuário do Windows**

Quando você inicia o Windows pela primeira vez, é solicitado que você crie uma conta de usuário do Windows. Essa primeira conta criada é do tipo "Administrador". Com uma conta de administrador, você pode criar contas de usuário ou alterar os tipos de conta fazendo o seguinte:

- 1. Abra o menu Iniciar e selecione **Configurações** ➙ **Contas** ➙ **Família e outras pessoas**.
- 2. Siga as instruções na tela.

### **Conta da Microsoft**

Você pode também fazer login no sistema operacional Windows com uma conta da Microsoft.

Para criar uma conta da Microsoft, visite a página de inscrição da Microsoft em<https://signup.live.com> e siga as instruções na tela.

Com uma conta da Microsoft, você pode:

- Aproveitar o login único se você estiver utilizando outros serviços da Microsoft, como o OneDrive, o Skype e o Outlook.com.
- Sincronizar configurações personalizadas entre outros dispositivos com base no Windows.

# <span id="page-13-0"></span>**Interface do usuário do Windows**

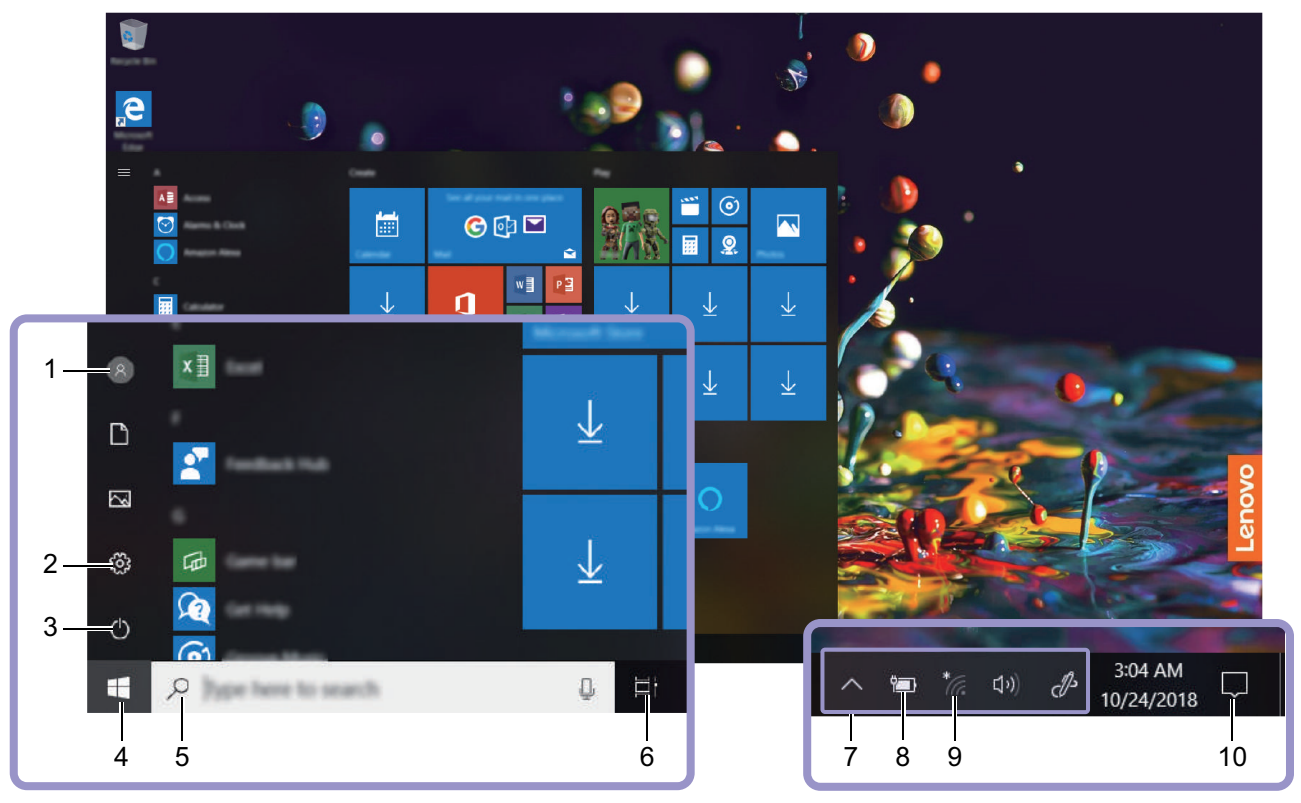

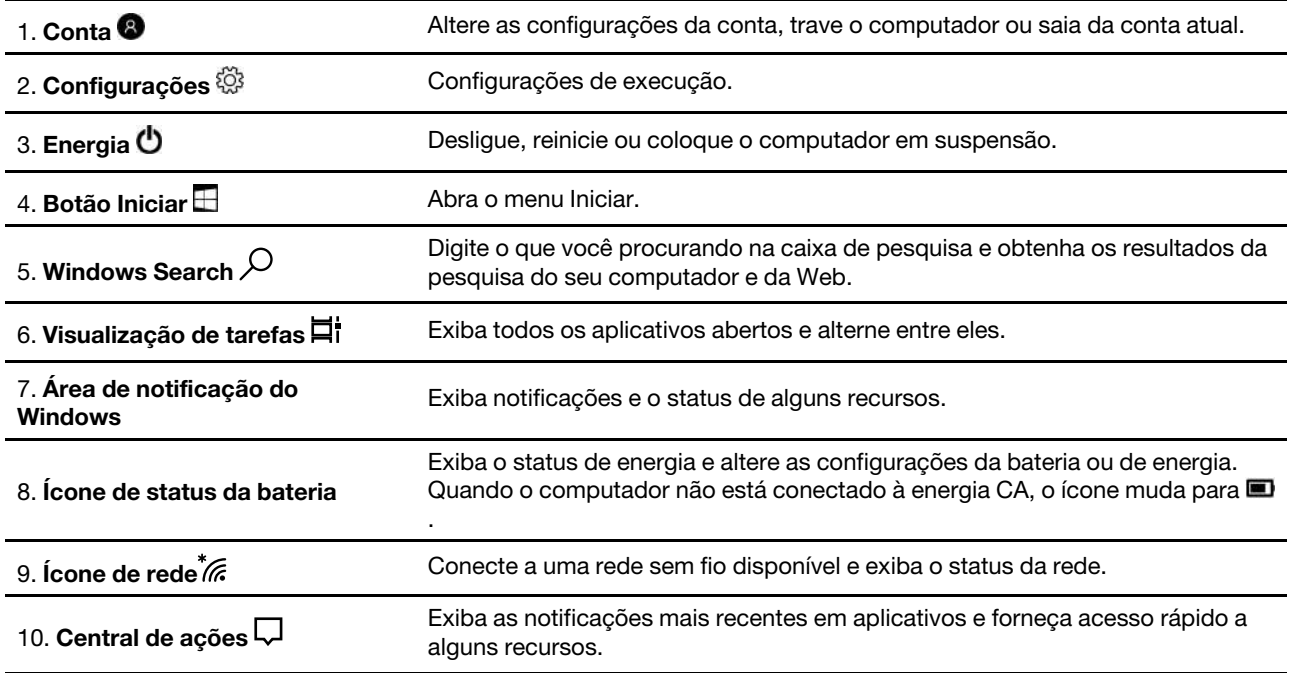

### **Abrir o menu Iniciar**

- Clique no botão **Iniciar**.
- Pressione a tecla do logo do Windows no teclado.

### **Acessar o Painel de Controle**

- Abra o menu Iniciar e clique em **Sistema Windows** ➙ **Painel de Controle**.
- Use o Windows Search.

### **Iniciar um aplicativo**

- Abra o menu Iniciar e selecione o aplicativo que você deseja iniciar.
- Use o Windows Search.

## <span id="page-14-0"></span>**Etiqueta do Windows**

Seu computador pode ter uma etiqueta Microsoft Windows 10 Genuíno afixada na tampa dependendo dos seguintes fatores:

- Seu local geográfico
- Edição do Windows 10 pré-instalado

Acesse<https://www.microsoft.com/en-us/howtotell/Hardware.aspx> para ver ilustrações de vários tipos de rótulos de Software original Microsoft.

- Na República Popular da China, a etiqueta de Produto Original Microsoft é exigida em todos os modelos de computadores com qualquer versão pré-instalada do Windows 10.
- Em outros países e regiões, a etiqueta de Produto Original Microsoft é exigida apenas em alguns modelos de computadores licenciados para o Windows 10 Pro.

A ausência de uma etiqueta original da Microsoft não indica que a versão pré-instalada do Windows não é original. Para obter detalhes sobre como dizer se o seu produto pré-instalado do Windows é original, consulte as informações fornecidas pela Microsoft em<https://www.microsoft.com/en-us/howtotell/default.aspx>

Não há indicadores externos visuais da ID do produto ou da versão do Windows para a qual o computador foi licenciado. Em vez de isso, a ID do produto está gravada no firmware do computador. Sempre que um produto Windows 10 estiver instalado, o programa de instalação verificará o firmware do computador por uma ID válida que corresponda ao produto, para concluir a ativação.

Em alguns casos, uma versão anterior do Windows pode estar pré-instalada de acordo com os termos dos direitos de downgrade de licença do Windows 10 Pro.

## <span id="page-14-1"></span>**Conectar-se a redes**

Seu computador ajuda você a se conectar ao mundo através de uma rede sem fio.

- 1. Clique no ícone de rede na área de notificação do Windows. Uma lista das redes wireless disponíveis é exibida.
- 2. Selecione uma rede para se conectar. Forneça as informações necessárias, se for o caso.

## <span id="page-15-0"></span>**Usar o Lenovo Vantage**

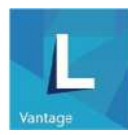

O Lenovo Vantage pré-instalado é uma solução centralizada personalizada para ajudá-lo a manter o computador com atualizações e correções automatizadas, definir configurações de hardware e obter suporte personalizado.

### **Acessar o Lenovo Vantage**

Abra o menu Iniciar e clique em **Lenovo Vantage**. Você também pode digitar Lenovo Vantage na caixa de pesquisa.

Para fazer download da versão mais recente do Lenovo Vantage, vá para a Microsoft Store e pesquise pelo nome do aplicativo.

### **Principais recursos**

O Lenovo Vantage faz atualizações periódicas dos recursos para continuar a aprimorar sua experiência com seu computador.

**Nota:** Os recursos disponíveis variam de acordo com o modelo do computador.

### • **Atualização do sistema**

Faça download e instale as atualizações de firmware e driver para manter o seu computador atualizado. Você pode configurar as opções para instalar as atualizações automaticamente quando estiverem disponíveis.

### • **Configurações de hardware**

Defina configurações inteligentes de hardware a seguir para tornar seu computador mais inteligente de usar:

- Always On USB
- Bateria
- Câmera
- Tela do Computador
- Teclado
- Microphone
- Alto-falantes
- Touchpad
- **Integridade e suporte**

Monitore a integridade do computador e obtenha suporte personalizado do seu computador. É possível:

- Verificar o hardware do computador.
- Pesquisar o status de garantia do computador (online).
- Acessar o Guia do Usuário.
- Ler artigos de dicas personalizados para seu computador.
- **Assistência de segurança**

Certifique-se de que o seu computador está sempre protegido e seguro.

## <span id="page-17-0"></span>**Interagir com o computador**

Seu computador oferece várias formas de se navegar pela tela.

## <span id="page-17-1"></span>**Teclas de função**

Algumas teclas no teclado estão marcadas com ícones. Essas teclas podem ser chamadas teclas de função e podem ser pressionadas isoladamente ou em combinação com a tecla Fn para acessar a certas funções ou configurações do Windows rapidamente. As funções das teclas de função estão identificadas pelos ícones impressos nas mesmas.

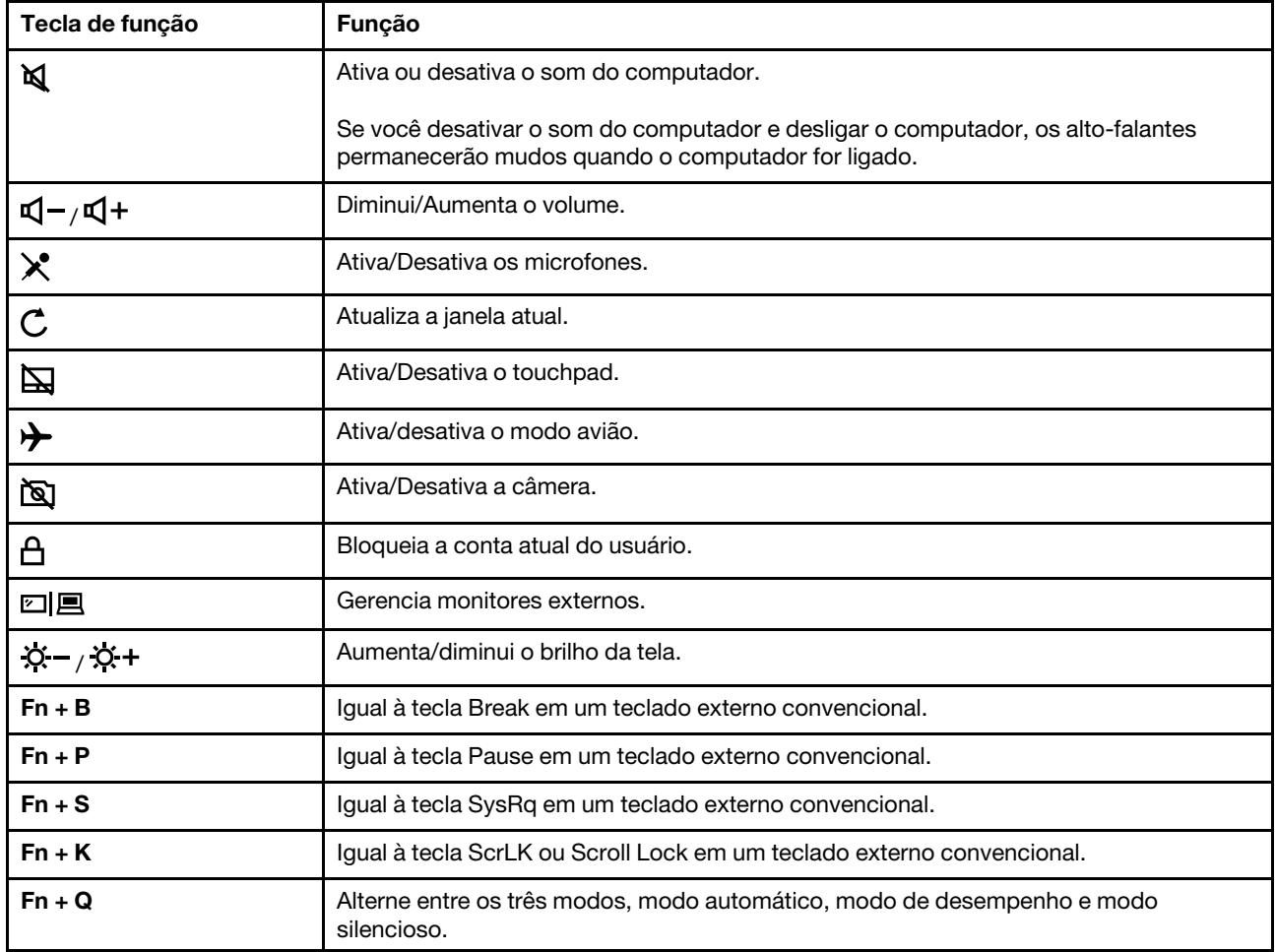

### **Modo de teclas de função**

Algumas teclas de função compartilham teclas com outras teclas de função (F1 até F12). O modo de teclas de função é uma configuração UEFI/BIOS que altera a forma como as teclas de função são usadas.

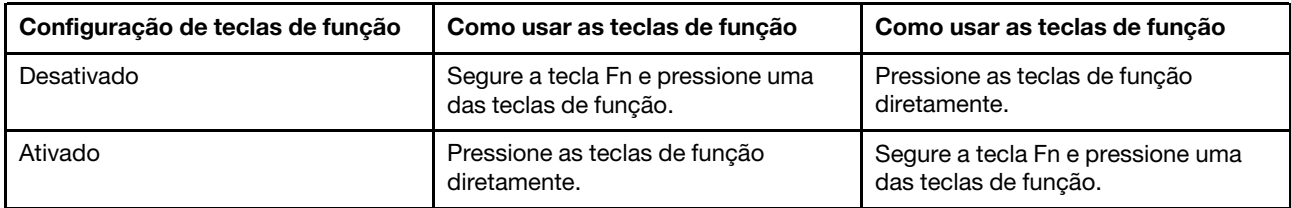

**Nota:** As teclas de função que não compartilhem teclas com as teclas de função não são afetadas pela configuração do modo de teclas de função. Devem ser sempre usadas com a tecla Fn.

## <span id="page-18-0"></span>**Usar a tela multitoque**

A tela do seu computador oferece suporte à função de multitoque. Você pode navegar pela tela com gestos de toque simples.

**Nota:** Alguns gestos poderão não estar disponíveis dependendo do aplicativo utilizado.

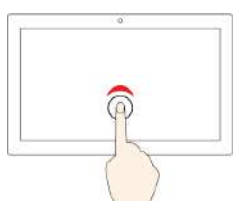

### **Tocar uma vez**

- No menu Iniciar: Abra um aplicativo ou um item.
- Na área de trabalho: Selecione um aplicativo ou um item.
- Em um aplicativo aberto: Execute uma ação, como **Copiar**, **Salvar** e **Excluir**, dependendo do aplicativo.

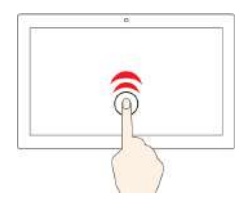

### **Tocar duas vezes rapidamente**

Abra um item ou um aplicativo na área de trabalho.

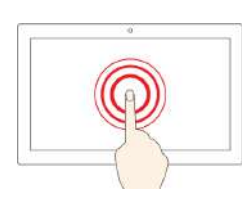

**Toque e segure**

Abra um menu de atalho.

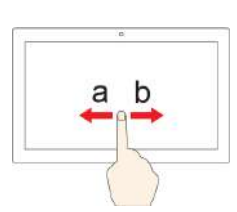

### **Deslize**

Rolar por itens como listas, páginas e fotos.

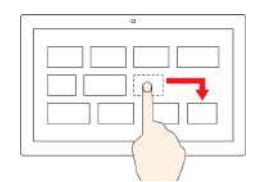

### **Arraste um item para o local desejado**

Mover um objeto.

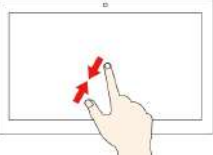

**Mover dois dedos na direção um do outro**

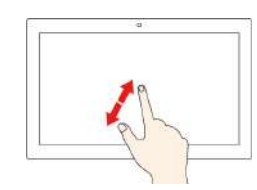

### **Mover dois dedos afastandoos um do outro**

Aumentar o zoom.

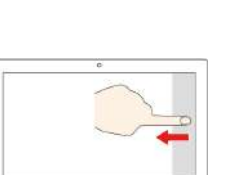

### **Deslize a partir da borda direita**

Abra a Central de Ações para visualizar as notificações e ações rápidas.

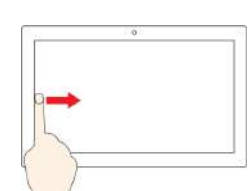

### **Deslize a partir da borda esquerda**

Exiba todas as janelas abertas na visualização de tarefas.

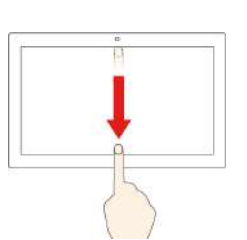

• **Deslize a partir da borda superior para baixo (para exibir aplicativos em tela cheia ou quando seu computador estiver no modo de tablet)**

Mostre uma barra de título ocultada.

• **Deslize a partir da borda superior à borda inferior (quando o computador estiver no modo de tablet)**

Feche o aplicativo atual.

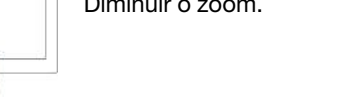

# Diminuir o zoom.

### **Dicas**

- Desligue o computador antes de limpar a tela multitoque.
- Use um pano seco, macio e sem fiapos ou um pedaço de algodão absorvente para remover impressões digitais ou poeira da tela multitoque. Não utilize solventes no pano.
- A tela multitoque é um painel de vidro coberto por filme plástico. Não aplique pressão nem coloque objetos metálicos sobre a tela, o que poderia danificar o painel sensível ao toque ou causar seu mau funcionamento.
- Não use as pontas das unhas, dedos cobertos por luvas ou objetos inanimados para inserir dados na tela.
- <span id="page-19-0"></span>• Calibre regularmente a precisão da entrada com os dedos para evitar discrepâncias.

## **Usar multimídia**

Use seu computador para negócios ou entretenimento com os componentes internos (câmera, alto-falantes e recursos de áudio) ou dispositivos externos conectados (um projetor externo, monitor e HDTV).

## <span id="page-19-1"></span>**Usar o áudio**

Para aprimorar a experiência de audição, conecte alto-falantes, fones de ouvido ou um headset equipado com um plugue de 3,5 mm (0,14 pol.) e 4 polos ao conector de áudio.

### **Alterar as configurações de som**

- 1. Vá para o Painel de Controle e visualize por categoria.
- 2. Clique em **Hardware e sons** ➙ **Som**.
- 3. Altere as configurações conforme suas preferências.

## <span id="page-19-2"></span>**Usar a câmera**

Você pode usar a câmera embutida para tirar fotos ou gravar vídeos. O indicador ao lado da câmera está ativo quando a câmera está em uso.

Para tirar fotos ou gravar vídeos:

- 1. Abra o menu Iniciar e clique em **Câmera**.
- 2. Clique no ícone da câmera  $^{(0)}$  para tirar fotos. Clique no ícone de vídeo  $^{(m)}$  para gravar vídeos.

**Nota:** Para alternar do modo de fotos para o modo de vídeo, clique em **Alternar para o modo de vídeo**   $\Box$ 

Para configurar as definições da câmera, abra o menu Iniciar e clique em **Lenovo Vantage → Configurações de Hardware** ➙ **Áudio/Visual**. Localize a seção **Câmera** e siga as instruções na tela para configurar as definições da câmera.

## <span id="page-19-3"></span>**Conectar um monitor externo**

Conecte o computador a um projetor ou um monitor para fazer apresentações ou expandir seu espaço de trabalho.

### **Conectar um monitor com fio**

- 1. Conecte o monitor externo a um conector de vídeo apropriado em seu computador, como o conector HDMI.
- 2. Conecte o monitor externo a uma tomada elétrica.

### 3. Ligue o monitor externo.

Se o seu computador não conseguir detectar o monitor externo, clique com o botão direito do mouse em uma área vazia e, em seguida, clique em **Configurações de vídeo** ➙ **Detectar**.

### **Resolução suportada**

O seu computador suporta a seguinte resolução de vídeo, se o monitor externo também suportar essa resolução.

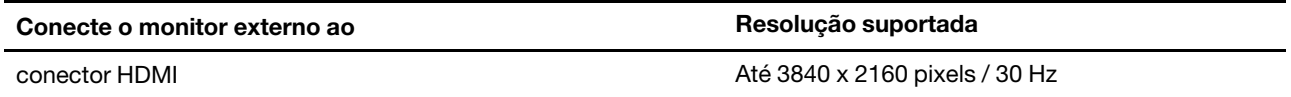

### **Conectar um monitor sem fio (para computadores e monitores externos que suportam o Miracast®)**

- Abra o menu Iniciar e clique em **Configurações** ➙ **Dispositivos** ➙ **Bluetooth e outros dispositivos** ➙ **Adicionar Bluetooth ou outro dispositivo** ➙ **Monitor ou dock sem fio**.
- Clique no ícone da central de ações  $\Box$  Na área de notificação do Windows e clique em **Conectar**. Selecione o monitor sem fio e siga as instruções na tela.

### **Definir o modo de exibição**

Pressione  $\left(\frac{\Box \Xi}{f_1\omega}\right)$ e, em seguida, selecione um modo de exibição de sua preferência.

• **Somente tela do PC**: Exibe a saída de vídeo apenas na tela do computador.

**Nota:** Dependendo da situação, você poderá ver **Desconectar**, **Somente tela do PC**, **Somente computador** ou **Desconectar projetor**.

- **Duplicar**: Exibe a mesma saída de vídeo na tela do computador e em um monitor externo.
- **Estender**: Estende a saída de vídeo da tela de seu computador para um monitor externo. Você pode arrastar e mover itens entre os dois monitores.
- **Somente monitor secundário**: Exibe a saída de vídeo apenas em um monitor externo.

**Nota:** Dependendo da situação, você poderá ver **Somente projetor** ou **Somente monitor secundário**.

Se você exibir programas usando o DirectDraw ou Direct3D® no modo de tela inteira, apenas a tela principal exibirá a saída de vídeo.

### **Alterar configurações de vídeo**

- 1. Clique com o botão direito do mouse em uma área vazia da área de trabalho e selecione **Configurações de vídeo**.
- 2. Selecione o monitor que deseja configurar.
- 3. Altere as configurações de exibição de acordo com sua preferências.

Você pode alterar as configurações para a tela do computador e o monitor externo. Por exemplo, você pode definir qual é o monitor principal e qual é o monitor secundário. Você também pode alterar a resolução e a orientação.

**Nota:** Se você definir uma resolução mais alta para o monitor do computador do que do monitor externo, somente parte da tela poderá ser exibida no monitor externo.

## <span id="page-21-0"></span>**Modos operacionais**

A tela do computador pode ser girada até 360 graus.

**Atenção:** Não gire a tela do computador com muita força nem aplicar muita força no canto superior direito ou superior esquerdo da tela do computador. Caso contrário, a tela ou as dobradiças poderão ser danificadas.

Seu computador apresenta os quatro modos operacionais a seguir. Você pode alternar entre modos diferentes de acordo com sua preferência.

**Nota:** O teclado, o mouse e o teclado de toque são desativados automaticamente nos modos de base, tenda e tablet. Use a tela sensível ao toque para controlar o computador.

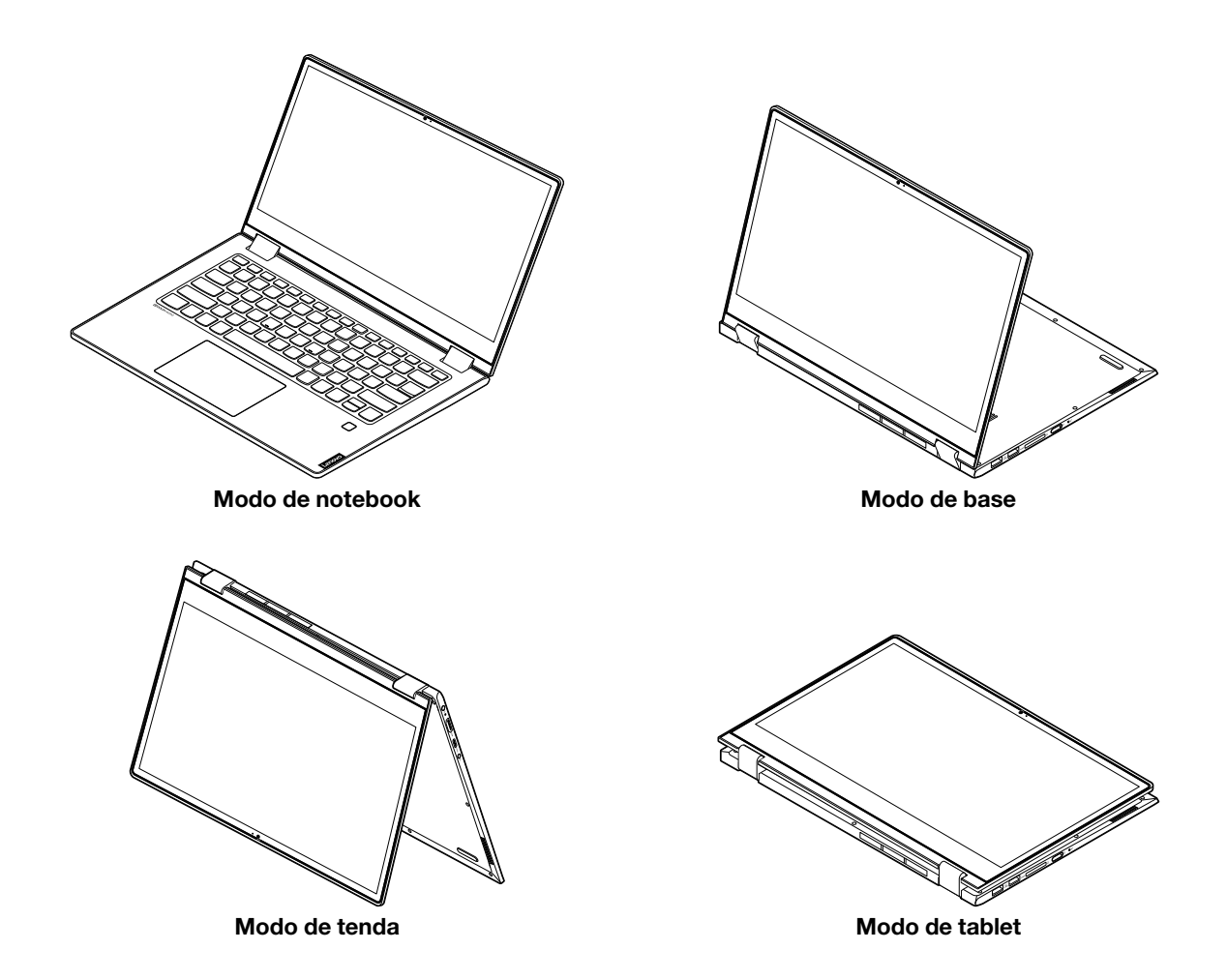

## <span id="page-22-0"></span>**Lenovo Digital Pen**

Modelos selecionados são equipados com a Lenovo Digital Pen. A caneta não é à prova d'água. Mantenha a caneta longe de água e umidade excessiva. Para comprar a Lenovo Digital Pen, acesse [https://](https://www.lenovo.com/accessories) [www.lenovo.com/accessories.](https://www.lenovo.com/accessories)

### **Instalar a pilha AAAA**

A Lenovo Digital Pen usa pilha AAAA. A pilha AAAA é fornecida em alguns países ou regiões.

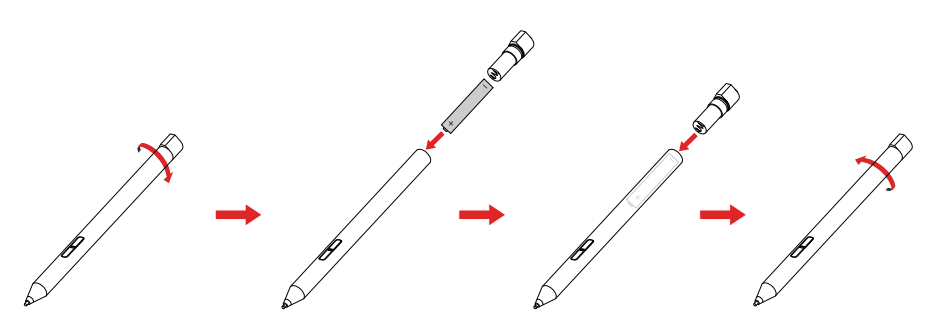

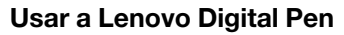

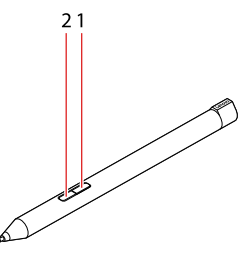

**1** Botão de borracha

### **2** Botão de clique

Você pode realizar as seguintes operações com a Lenovo Digital Pen:

- Para clicar ou selecionar, toque uma vez na tela.
- Para dar um clique duplo, toque duas vezes sem pausas.
- Para clicar com o botão direito, toque na tela e segure a caneta por um segundo. Como alternativa, pressione e segure o botão de clique **2** e toque na tela.
- Para apagar a tinta, pressione e segure o botão de borracha **1** , toque na tela e arraste a caneta sobre a tinta que você deseja apagar.

# <span id="page-24-1"></span><span id="page-24-0"></span>**Capítulo 3. Explorar seu computador**

## **Gerenciar a energia**

Use as informações desta seção para obter o melhor equilíbrio entre desempenho e eficiência de energia.

## <span id="page-24-2"></span>**Verificar o status da bateria**

O ícone de status da bateria **■** ou **·** está na área de notificação do Windows. Você pode verificar o status da bateria, exibir o plano de energia atual e acessar as configurações da bateria rapidamente.

Clique no ícone de status da bateria para exibir o percentual de energia restante da bateria e alterar o modo de energia. Uma mensagem de aviso é exibida quando a bateria está fraca.

## <span id="page-24-3"></span>**Carregar a bateria**

Quando a energia da bateria estiver baixa, carregue a bateria conectando o computador à energia CA.

A bateria será totalmente carregada em aproximadamente quatro a oito horas. O tempo de carregamento real depende do tamanho da bateria, ambiente físico e, se você está usando o computador. Se o adaptador de energia fornecido com seu computador for compatível com a função de carregamento rápido, a bateria estará 80% carregada em aproximadamente 1 hora.

O carregamento da bateria também é afetado pela sua temperatura. O intervalo de temperatura da bateria recomendado para carregamento da bateria é entre 10 °C (50 °F) e 35 °C (95 °F).

**Nota:** Para maximizar a vida útil da bateria, o computador não inicia a recarga da bateria se a capacidade restante for superior a 95%.

## <span id="page-24-4"></span>**Verificar a temperatura da bateria**

- 1. Abra o menu Iniciar e clique em **Lenovo Vantage**.
- 2. Clique em **Configurações de Hardware** ➙ **Energia**.
- 3. Localize a seção **Status de Energia** e, em seguida, clique em **Mostrar Detalhes** para exibir a temperatura da bateria.

## <span id="page-24-5"></span>**Maximizar a vida útil da bateria**

- Reduza o brilho da tela do computador.
- Desligue os recursos wireless quando não estiverem em uso.
- Utilize a bateria até esgotar a carga.
- Recarregue a bateria completamente antes de utilizá-la.

## <span id="page-24-6"></span>**Definir o comportamento do botão liga/desliga**

Você pode definir o que o botão liga/desliga faz de acordo com sua preferência. Por exemplo, ao pressionar o botão de energia, você poderá desligar o computador ou colocá-lo no modo de suspensão ou hibernação.

Para alterar a função do botão liga/desliga:

- 1. Clique com o botão direito do mouse no ícone de status da bateria na área de notificação do Windows.
- 2. Clique em **Opções de energia** ➙ **Escolher a função do botão liga/desliga**.

3. Altere as configurações conforme suas preferências.

## <span id="page-25-0"></span>**Definir o plano de energia**

Para computadores compatíveis com ENERGY STAR<sup>®</sup>, o seguinte plano de energia entrará em vigor quando seus computadores permanecerem ociosos por um período especificado:

Tabela 1. Plano de energia padrão (quando conectados a uma fonte de alimentação CA)

- Desligar o monitor: Após 10 minutos
- Colocar o computador no modo de hibernação: Após 30 minutos

Para redefinir o plano de energia a fim de obter o melhor equilíbrio entre desempenho e economia de energia:

- 1. Clique com o botão direito no ícone de status da bateria e selecione **Opções de energia**.
- 2. Clique em **Alterar configuração do plano** para escolher ou personalizar um plano de energia como você preferir.

## <span id="page-25-1"></span>**Transferir dados**

Compartilhe com rapidez seus arquivos usando o Bluetooth incorporado entre dispositivos com os mesmos recursos. Você também pode inserir um cartão de mídia para transferir dados.

## <span id="page-25-2"></span>**Conectar um dispositivo Bluetooth**

Você pode conectar todos os tipos de dispositivo Bluetooth ao seu computador, como teclados, mouses, um smartphone ou alto-falantes. Os dispositivos devem estar dentro de uma pequena distância, geralmente de 10 metros do computador.

- 1. Abra o menu Iniciar e clique em **Configurações** ➙ **Dispositivos** ➙ **Bluetooth e outros dispositivos**. Ligue o botão **Bluetooth**.
- 2. Clique em **Adicionar Bluetooth ou outro dispositivo** ➙ **Bluetooth**.
- 3. Selecione um dispositivo Bluetooth e siga as instruções na tela.

Seu dispositivo Bluetooth e o computador se conectarão automaticamente na próxima vez se os dois dispositivos estiverem no alcance um do outro com o Bluetooth ativado. Você pode usar Bluetooth para transferência de dados ou controle remoto e comunicação.

## <span id="page-25-3"></span>**Usar um cartão de mídia**

### **Instalar o cartão**

- 1. Localize o slot para cartões. Consulte ["Vista lateral direita" na página 4.](#page-9-0)
- 2. Oriente os contatos metálicos do cartão para se certificar de que eles estejam voltados para baixo e na direção do slot para cartões.
- 3. Insira o cartão firmemente no slot de cartões.

### **Remover o cartão**

**Atenção:** Antes de remover um cartão, primeiro ejete-o do sistema operacional Windows. Caso contrário, os dados existentes no cartão poderão ser corrompidos ou perdidos.

- 1. Clique no ícone triangular na área de notificação do Windows para mostrar os ícones ocultos. Em seguida, clique com o botão direito do mouse no ícone **Remover Hardware e Ejetar Mídia com Segurança**.
- 2. Selecione o item correspondente para ejetar o cartão do sistema operacional Windows.
- <span id="page-26-0"></span>3. Pressione o cartão e remova-o do computador. Guarde o cartão com segurança para uso futuro.

## **Modo avião**

Quando o Modo avião está ativado, todos os recursos wireless permanecem desativados.

Para ativar ou desativar o Modo avião:

- 1. Abra o menu Iniciar.
- 2. Clique em **Configurações** ➙ **Rede e Internet** ➙ **Modo avião**.
- 3. Ligue ou desligue o botão **Modo avião**.

# <span id="page-28-1"></span><span id="page-28-0"></span>**Capítulo 4. Proteger o computador e informações**

## **Usar senhas**

Esta seção apresenta os tipos de senhas no UEFI (Unified Extensible Firmware Interface) ou BIOS (Basic Input/Output System) e como definir, alterar e remover uma senha.

## <span id="page-28-2"></span>**Tipos de senha**

Você pode definir várias senhas no utilitário de configuração UEFI/BIOS.

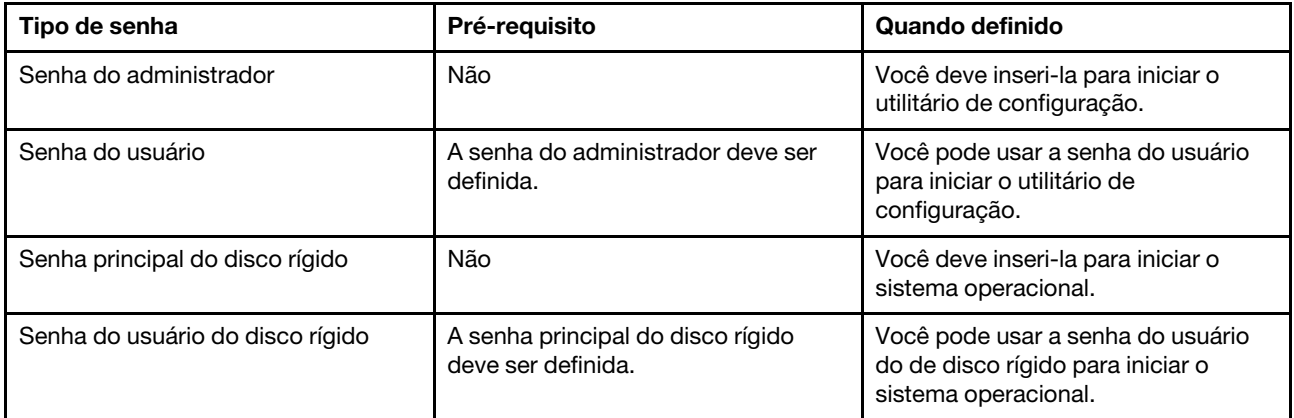

### **Notas:**

- Todas as senhas definidas no utilitário de configuração contêm apenas caracteres alfanuméricos.
- Se iniciar o utilitário de configuração usando a senha do usuário, você pode alterar apenas algumas configurações.

# <span id="page-28-3"></span>**Definir a senha do administrador**

Define a senha do administrador para evitar o acesso não autorizado ao utilitário de configuração UEFI/ BIOS.

**Atenção:** Se não se lembrar da senha do administrador, um técnico de assistência autorizada da Lenovo não poderá redefinir sua senha. Você deverá levar o computador a um técnico de assistência autorizada ou representante de marketing da Lenovo para que a placa do sistema seja substituída. Será solicitado o comprovante de compra e será cobrada uma taxa para peças e serviços.

- 1. Inicie o utilitário de configuração do UEFI/BIOS.
- 2. Selecione **Security** ➙ **Set Administrator Password** e pressione Enter.
- 3. Insira uma cadeia de senha que contenha apenas letras e números. Em seguida, pressione Enter.
- 4. Insira novamente a senha e pressione Enter.
- 5. Selecione **Exit** ➙ **Exit Saving Changes**.

Da próxima vez que iniciar o computador, você deve inserir a senha do administrador para iniciar o utilitário de configuração. Se a **Power on Password** estiver ativada, você deve inserir a senha do administrador ou do usuário para iniciar o computador.

## <span id="page-29-0"></span>**Alterar ou remover a senha do administrador**

Apenas o administrador pode altera ou remover a senha do administrador. Se você remover a senha do administrador, a senha do usuário também será removida.

- 1. Iniciar o utilitário de configuração UEFI/BIOS, usando a senha do administrador.
- 2. Selecione **Security** ➙ **Set Administrator Password** e pressione Enter.
- 3. Insira a senha atual.
- 4. Na caixa de texto **Enter New Password**, insira a nova senha.
- 5. Na caixa de texto **Confirm New Password**, insira novamente a nova senha.

**Nota:** Se quiser remover a senha, pressione Enter em ambas as caixas de texto e não insira nenhum caractere.

6. Selecione **Exit** ➙ **Exit Saving Changes**.

## <span id="page-29-1"></span>**Definir a senha do usuário**

Antes de poder definir a senha do usuário, a senha do administrador deve ser definida.

O administrador do utilitário de configuração pode precisar definir uma senha do usuário para utilização por terceiros.

- 1. Iniciar o utilitário de configuração UEFI/BIOS, usando a senha do administrador.
- 2. Selecione **Security** ➙ **Set User Password** e pressione Enter.
- 3. Insira uma cadeia de senha que contenha apenas letras e números. Em seguida, pressione Enter.

**Nota:** A senha do usuário deve ser diferente da senha do administrador.

- 4. Insira novamente a senha e pressione Enter.
- 5. Selecione **Exit** ➙ **Exit Saving Changes**.

## <span id="page-29-2"></span>**Ativar a senha de inicialização**

Se a senha do administrador tiver sido definida, é possível ativar a senha de inicialização para aplicar uma maior segurança.

- 1. Inicie o utilitário de configuração do UEFI/BIOS.
- 2. Selecione **Security** ➙ **Power on Password** e pressione Enter.

**Nota:** A senha do administrador deve ser definida previamente.

- 3. Altere a definição para **Enabled**.
- 4. Selecione **Exit** ➙ **Exit Saving Changes**.

Se a senha de inicialização estiver ativada, surge um aviso na tela todas as vezes que você ligar o computador. Você deve inserir a senha do administrador ou do usuário para iniciar o computador.

## <span id="page-29-3"></span>**Definir a senha do disco rígido**

Você pode definir uma senha do disco rígido no utilitário de configuração para evitar o acesso não autorizado aos seus dados.

**Atenção:** Seja extremamente cuidadoso ao definir uma senha do disco rígido. Se você esquecer a senha do disco rígido, um técnico de assistência da Lenovo não poderá redefinir sua senha nem recuperar dados do disco rígido. Você deverá levar o computador a um técnico de assistência autorizada ou representante de

marketing da Lenovo para que a unidade do disco rígido seja substituída. Será solicitado o comprovante de compra e será cobrada uma taxa para peças e serviços.

1. Inicie o utilitário de configuração do UEFI/BIOS.

**Nota:** Se você iniciar o utilitário de configuração usando a senha do usuário, é impossível definir a senha do disco rígido.

- 2. Selecione **Security** ➙ **Set Hard Disk Password** e pressione Enter.
- 3. Siga as instruções na tela para definir tanto a senha principal como a do usuário.

**Nota:** A senha principal e a do usuário do disco rígido devem ser definidas ao mesmo tempo.

4. Selecione **Exit** ➙ **Exit Saving Changes**.

Se a senha do disco rígido estiver definida, você deve fornecer a senha correta para iniciar o sistema operacional.

### <span id="page-30-0"></span>**Alterar ou remover a senha do disco rígido**

- 1. Inicie o utilitário de configuração do UEFI/BIOS.
- 2. Selecione **Security**.
- 3. Alterar ou remover a senha do disco rígido.
	- Para alterar ou remover a senha principal do disco rígido, selecione **Change Master Password** e pressione Enter.

**Nota:** Se você remover a senha principal do disco rígido, a senha do usuário do disco rígido também será removida.

• Para alterar a senha principal do disco rígido, selecione **Change User Password** e pressione Enter.

**Nota:** Se você excluir a senha principal, a senha do usuário do disco rígido será removida juntamente.

<span id="page-30-1"></span>4. Selecione **Exit** ➙ **Exit Saving Changes**.

## **Utilização do leitor de impressões digitais**

Os modelos selecionados incluem um leitor de impressões digitais. Você pode usar o leitor para registrar as suas impressões digitais. Após o registro, você pode tocar com o seu dedo no leitor de impressões digitais para entrar no Windows.

### **Registrar impressões digitais**

Abra o menu Iniciar e clique em **Configurações** ➙ **Contas** ➙ **Opções de entrada**. Em seguida, siga as instruções na tela para concluir o registro.

### **Notas:**

- Você precisa adicionar uma senha do Windows antes de registrar as impressões digitais.
- Recomenda-se registrar mais de uma impressão digital para o caso de haver alguma lesão em seus dedos.

### **Fazer a manutenção do leitor de impressões digitais**

Para garantir que o leitor de impressões digitais esteja funcionando corretamente, não:

- Arranhe a superfície do leitor de impressões digitais com algum objeto rígido.
- Use ou toque no leitor com o dedo úmido, sujo, enrugado ou ferido.

## <span id="page-31-0"></span>**Usar firewalls e programas antivírus**

Seu computador pode ter um programa de firewall pré-instalado. O firewall protege o computador contra ameaças de segurança provenientes da Internet, acesso não autorizado, invasões e ataques pela Internet. Ele também protegerá sua privacidade.

Uma versão completa do software antivírus é fornecida com uma assinatura gratuita válida por 30 dias. Após 30 dias, você deverá renovar a licença para continuar a receber as atualizações do programa antivírus.

Para obter mais informações, consulte o sistema de ajuda do programa.

# <span id="page-32-0"></span>**Capítulo 5. Definir configurações avançadas**

<span id="page-32-1"></span>Este capítulo fornece informações sobre o UEFI/BIOS e a recuperação do sistema.

# **UEFI/BIOS**

Esta seção apresenta o que é o UEFI/BIOS e as operações que podem ser executadas no UEFI/BIOS.

# <span id="page-32-2"></span>**O que é o utilitário de configuração UEFI/BIOS**

O UEFI/BIOS é o primeiro programa que é executado quando o computador é ligado. O UEFI/BIOS inicializa os componentes de hardware e carrega o sistema operacional e outros programas. Seu computador pode incluir um programa de configuração (utilitário de configuração) com o qual você pode alterar as configurações do UEFI/BIOS.

## <span id="page-32-3"></span>**Iniciar o utilitário de configuração do UEFI/BIOS**

- 1. Pressione o botão Novo com clipe de papel expandido (ou objeto fino semelhante) quando o seu computador estiver desligado.
- 2. Selecione **BIOS Setup** em **Novo Button Menu**.

## <span id="page-32-4"></span>**Navegar na interface do UEFI/BIOS**

F1 Exibe a tela Ajuda geral. F9 Restaura as configurações padrão. F10 Salva as alterações de configuração e sai do sistema. F5 Altera para um valor menor. F6 Altera para um valor maior. ↑↓ Localiza um item. ← → Seleciona uma guia. Esc Sai do submenu e retorna ao menu pai. Enter Entra na guia ou no submenu selecionado.

Para navegar na interface do UEFI/BIOS, pressione as seguintes teclas:

# <span id="page-32-5"></span>**Alterar a sequência de inicialização**

- 1. Inicie o utilitário de configuração do UEFI/BIOS.
- 2. Selecione **Boot**. A lista de ordem dos dispositivos padrão é exibida.

**Nota:** O menu **Boot** será exibido se o computador não for iniciado de nenhum dispositivo ou se o sistema operacional não for encontrado.

- 3. Defina a sequência de inicialização conforme desejar.
- 4. Pressione F10 para salvar as alterações e reiniciar o computador.

Para alterar a sequência de inicialização temporariamente:

1. Reinicie o computador. Quando a tela de logotipo for exibida, pressione F12.

**Nota:** Para computadores com o modo de teclas de função ativado, pressione Fn+F12.

2. Selecione o dispositivo do qual deseja que o computador seja iniciado e pressione Enter.

## <span id="page-33-0"></span>**Definir a data e a hora do sistema**

- 1. Inicie o utilitário de configuração do UEFI/BIOS.
- 2. Selecione **Configuration** ➙ **System Time / System Date** (Data/hora) e defina a data e a hora do sistema conforme o desejado.
- 3. Pressione F10 para salvar as alterações e sair.

## <span id="page-33-1"></span>**Ativar/desativar o modo de teclas de função**

- Etapa 1. Inicie o utilitário de configuração do UEFI/BIOS.
- Etapa 2. Selecione **Configuration** ➙ **Hotkey Mode** e pressione Enter; altere a configuração para **Disabled**  ou **Enabled**.
- Etapa 3. Selecione **Exit** ➙ **Exit Saving Changes**.

## <span id="page-33-2"></span>**Ativar/desativar always-on**

- 1. Inicie o utilitário de configuração do UEFI/BIOS.
- 2. Selecione **Configuration** ➙ **Always On USB** e pressione Enter. Altere a configuração para **Disabled** ou **Enabled**.
- 3. Selecione **Exit** ➙ **Exit saving changes**.

## <span id="page-33-3"></span>**Atualizar o UEFI/BIOS**

Quando um novo programa, driver de dispositivo ou componente de hardware é instalado, talvez você precise atualizar o UEFI/BIOS.

Baixe e instale o pacote de atualização do UEFI/BIOS mais recente por um dos seguintes métodos:

- No Lenovo Vantage:
	- 1. Abra o menu Iniciar e clique em **Lenovo Vantage**.
	- 2. Clique em **Atualização do sistema**. Na seção **Atualização do sistema Lenovo**, clique em **Verificar atualizações**. Os pacotes de atualização disponíveis são exibidos e classificados por crítico, recomendado ou opcional.
	- 3. Se o pacote de atualização do UEFI/BIOS mais recente estiver disponível, selecione o pacote e clique em **Instalar item selecionado**. Em seguida, o pacote de atualização será baixado e instalado automaticamente.
- No Web site de suporte da Lenovo:

Acesse<https://support.lenovo.com> e selecione a entrada para o seu computador. Em seguida, siga as instruções na tela para fazer download e instalar o pacote de atualização mais recente do UEFI/BIOS.

## <span id="page-33-4"></span>**Informações de recuperação**

Esta seção apresenta informações de recuperação do sistema operacional Windows 10. Certifique-se de ler e seguir as instruções de recuperação na tela. Os dados existentes no computador poderão ser excluídos durante o processo de recuperação. Para evitar a perda de dados, faça uma cópia de backup de todos os dados que deseja manter.

# <span id="page-34-0"></span>**Redefinir o computador**

No processo para reiniciar, é possível escolher manter seus arquivos ou removê-los ao reinstalar o sistema operacional.

**Nota:** Os itens na GUI (interface gráfica do usuário) podem ser alterados sem aviso prévio.

- 1. Abra o menu Iniciar e clique em **Configurações** ➙ **Atualização e segurança** ➙ **Recuperação**.
- 2. Na seção **Restaurar o PC**, clique em **Introdução**.
- 3. Siga as instruções na tela para redefinir seu computador.

## <span id="page-34-1"></span>**Usar opções avançadas**

**Nota:** Os itens na GUI (interface gráfica do usuário) podem ser alterados sem aviso prévio.

- 1. Abra o menu Iniciar e clique em **Configurações** ➙ **Atualização e segurança** ➙ **Recuperação**.
- 2. Na seção **Inicialização avançada**, clique em **Reiniciar agora** ➙ **Solução de problemas** ➙ **Opções avançadas**.
- 3. Selecione a opção desejada na lista a seguir e, em seguida, siga as instruções na tela.
	- **Restauração do sistema**: use um ponto de restauração gravado no seu computador para restaurar o Windows
	- **Reparo de inicialização**: resolva problemas que impedem o Windows de carregar
	- **Voltar à versão anterior**
	- **Linha de comandos**: use a linha de comandos para solução de problemas avançada
	- **Recuperação da imagem do sistema**: recupere o Windows usando um arquivo de imagem específico do sistema
	- **Configurações de firmware UEFI**: altere as configurações no firmware UEFI do seu PC
	- **Configurações de inicialização**: altere o comportamento de inicialização do Windows

## <span id="page-34-2"></span>**Recuperação automática do Windows**

**Nota:** Certifique-se de que o computador esteja conectado à alimentação CA durante o processo de recuperação.

O ambiente de recuperação do Windows em seu computador pode operar de forma independente do sistema operacional Windows 10. Ele permite que você recupere ou repare o sistema operacional mesmo quando o Windows 10 falha ao iniciar.

Após duas tentativas de inicialização com falha consecutivas, o ambiente de recuperação do Windows inicia automaticamente. Você poderá então escolher opções de reparo e recuperação ao seguir as instruções na tela.

## <span id="page-34-3"></span>**Criar e usar um dispositivo USB de recuperação**

É recomendável criar uma unidade USB de recuperação assim que possível como backup dos programas de recuperação do Windows. Com a unidade USB de recuperação, é possível resolver problemas e corrigilos mesmo que os programas pré-instalados de recuperação do Windows estejam danificados. Caso ainda não tenha criado uma unidade USB de recuperação como medida de precaução, entre em contato com o Centro de Suporte ao Cliente Lenovo e compre um diretamente da Lenovo. Para obter uma lista dos números de telefone do suporte da Lenovo para seu país ou região, acesse:

<https://pcsupport.lenovo.com/supportphonelist>

### **Criar uma unidade USB de recuperação**

**Atenção:** O processo de criação exclui tudo o que estiver armazenado na unidade USB. Para evitar a perda de dados, faça uma cópia de backup de todos os dados que deseja manter.

- 1. Certifique-se de que o computador esteja conectado à alimentação CA.
- 2. Prepare uma unidade USB com pelo menos 16 GB de capacidade. A capacidade da USB real necessária depende do tamanho da imagem de recuperação.
- 3. Conecte a unidade USB preparada ao computador.
- 4. Digite recovery na caixa de pesquisa. Em seguida, clique em **Criar uma unidade de recuperação**.
- 5. Clique em **Sim** na janela Controle de Conta de Usuário para permitir a execução do programa Recovery Media Creator.
- 6. Na janela Unidade de Recuperação, siga as instruções na tela para criar uma unidade USB de recuperação.

### **Usar a unidade USB de recuperação**

- 1. Certifique-se de que o computador esteja conectado à alimentação CA.
- 2. Conecte a unidade USB de recuperação ao computador.
- 3. Ligue ou reinicie o computador. Quando a tela de logotipo for exibida, pressione F12. A janela Boot Menu é aberta.
- 4. Selecione a unidade USB de recuperação como o dispositivo de inicialização.
- 5. Clique em **Solução de problemas** para exibir soluções opcionais de recuperação.
- 6. Selecione uma solução de recuperação conforme o desejado. Em seguida, siga as instruções na tela para concluir o processo.
# <span id="page-36-0"></span>**Capítulo 6. Ajuda e suporte**

### **Perguntas frequentes**

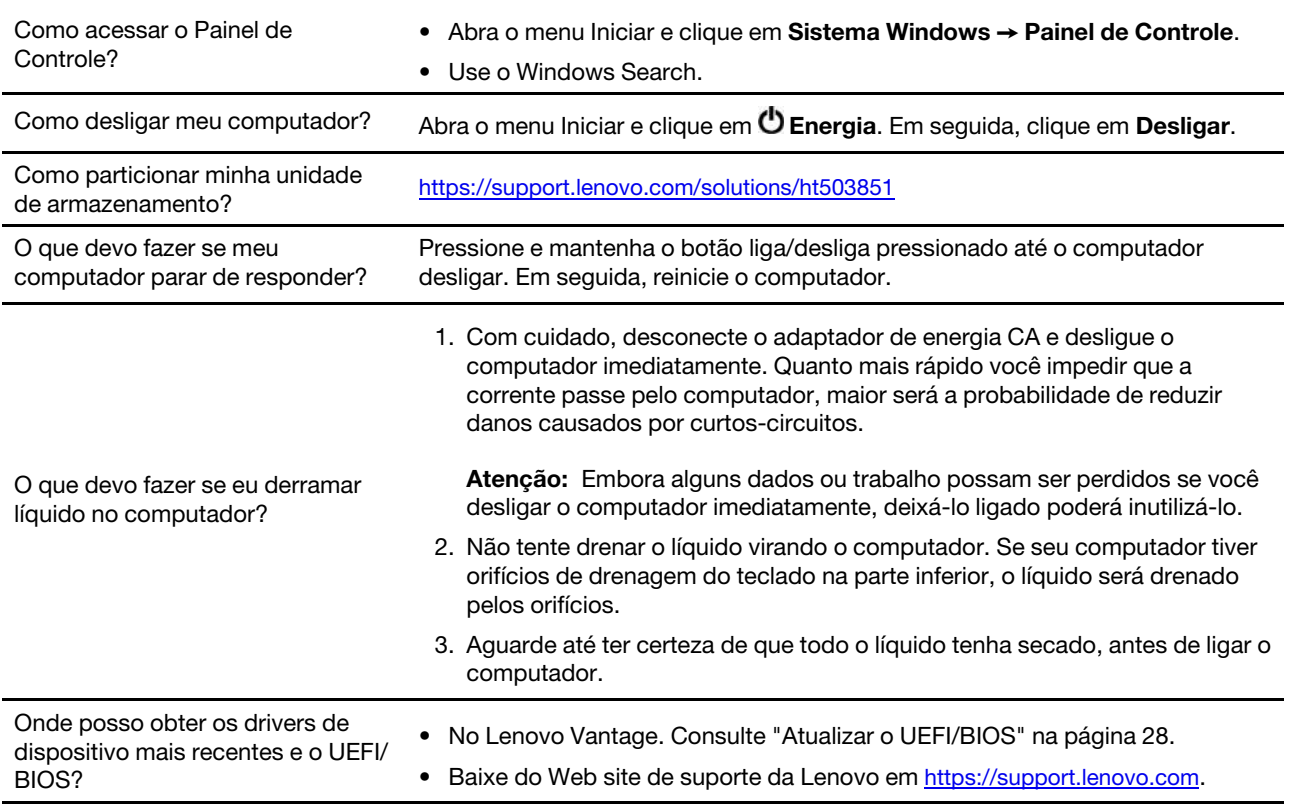

### **Recursos de autoajuda**

Use os seguintes recursos de autoajuda para saber mais sobre o computador e solucionar problemas.

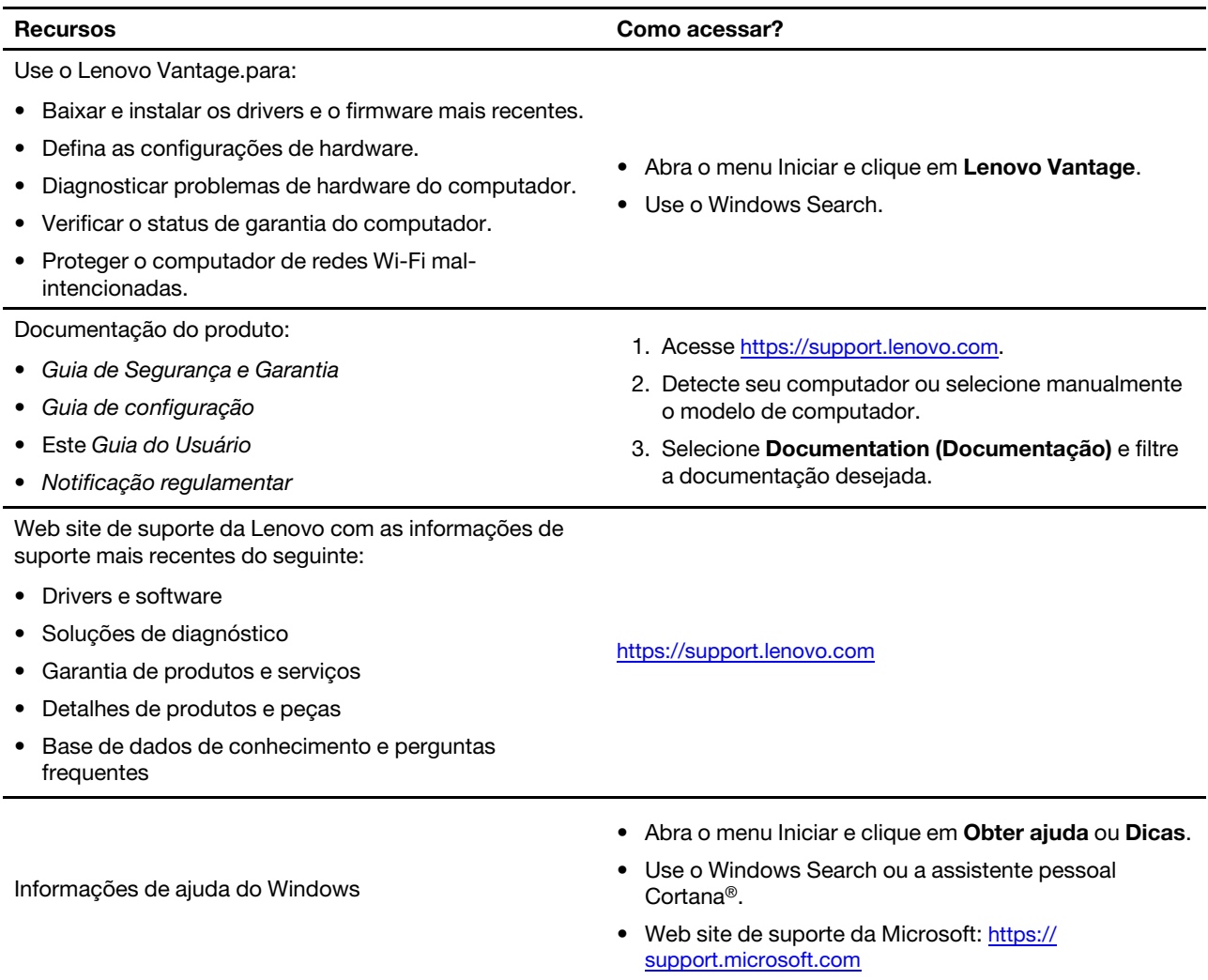

### **Entrar em contato com a Lenovo**

Se você tentar corrigir o problema sozinho e ainda precisar de ajuda, ligue para o Centro de Suporte ao Cliente Lenovo.

### **Antes de entrar em contato com a Lenovo**

Prepare o seguinte antes de entrar em contato com a Lenovo:

- 1. Registre os sintomas e os detalhes do problema:
	- Qual é o problema? Ele é contínuo ou intermitente?
	- Alguma mensagem ou código de erro?
	- Qual sistema operacional você está utilizando? Qual versão?
	- Quais aplicativos de software estavam sendo executados no momento do problema?
	- O problema pode ser reproduzido? Se sim, como?
- 2. Registre as informações do sistema:
	- Nome do produto
	- Tipo e número de série da máquina A ilustração a seguir mostra onde encontrar o tipo e o número de série do computador.

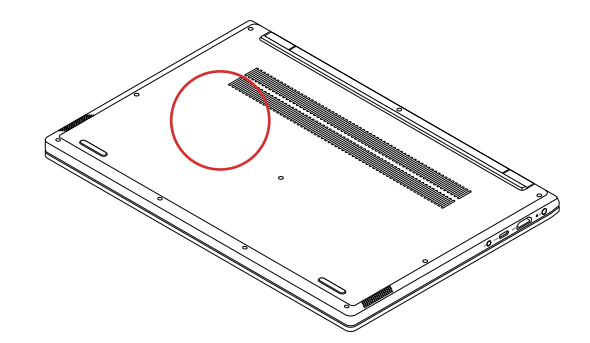

### **Centro de Suporte ao Cliente Lenovo**

Durante o período de garantia, você pode ligar para o Centro de Suporte ao Cliente Lenovo para obter ajuda.

#### **Números de telefone**

Para obter uma lista dos números de telefone do suporte da Lenovo para seu país ou região:

- Acesse<https://pcsupport.lenovo.com/supportphonelist> para obter os números de telefone mais recentes.
- Consulte o Guia de Segurança e Garantia que acompanha o computador.

**Nota:** Os números de telefone estão sujeitos a alterações sem aviso prévio. Se o número de seu país ou região não for informado, entre em contato com seu revendedor ou representante de marketing Lenovo.

#### **Serviços disponíveis durante o período de garantia**

- Determinação de problemas Uma equipe técnica treinada está disponível para ajudá-lo a determinar se há um problema de hardware e decidir a ação necessária para corrigir o problema.
- Conserto de hardware Lenovo Se for determinado que o problema foi causado por hardware da Lenovo dentro da garantia, uma equipe técnica treinada estará disponível para fornecer o nível adequado de serviço.

• Gerenciamento de alterações de engenharia – Eventualmente, podem ocorrer alterações após a venda de um produto. A Lenovo ou seu revendedor, se autorizado pela Lenovo, realizará Alterações Técnicas (ECs) selecionadas disponíveis que se aplicam ao seu hardware.

#### **Serviços não abordados**

- Substituição ou o uso de peças não fabricadas para ou pela Lenovo ou peças sem garantias
- Identificação de origens de problemas de software
- Configuração do UEFI/BIOS como parte de uma instalação ou atualização
- Alterações, modificações ou atualizações dos controladores de dispositivo
- Instalação e manutenção de sistemas operacionais de rede (NOS)
- Instalação e manutenção de programas

Para obter os termos e condições da Garantia Limitada Lenovo aplicável ao seu produto de hardware Lenovo, consulte "Informações sobre garantia" no Guia de Segurança e Garantia que acompanha seu computador.

### **Adquirir serviços adicionais**

Durante e após o período de garantia, é possível adquirir serviços adicionais da Lenovo em https:// [www.lenovo.com/services.](https://www.lenovo.com/services)

A disponibilidade e o nome dos serviços podem variar de acordo com o país ou a região.

# <span id="page-40-0"></span>**Apêndice A. Informações importantes sobre segurança**

### **Avisos de segurança**

Essas informações podem ajudá-lo a utilizar com segurança seu computador. Siga e guarde todas as informações fornecidas com seu computador. As informações contidas neste documento não alteram os termos de seu contrato de compra ou a Garantia Limitada. Para obter mais informações, consulte "Informações sobre Garantia" no Guia de Segurança e Garantia que acompanha seu computador.

A segurança do Cliente é um fator importante. Nossos produtos são desenvolvidos para serem seguros e efetivos. No entanto, os computadores pessoais são dispositivos eletrônicos. Cabos de alimentação, adaptadores de energia e outros recursos podem gerar riscos potencias de segurança que podem resultar em lesões corporais ou danos à propriedade, especialmente se utilizados incorretamente. Para reduzir esses riscos, siga as instruções incluídas no produto, observe todos os avisos no produto e nas instruções operacionais e reveja atentamente as informações incluídas neste documento. Seguindo atentamente as informações contidas nesse documento e fornecidas com seu produto, é possível ajudar a proteger-se contra riscos e criar um ambiente de trabalho mais seguro no computador.

**Nota:** Essas informações incluem referências a adaptadores de energia e baterias. Além disso, alguns produtos (como alto-falantes e monitores) são fornecidos com adaptadores de energia externos. Se você possuir tal produto, essas informações se aplicam a ele. Além disso, os produtos de computador contém uma bateria interna do tamanho de uma moeda que fornece energia ao relógio do sistema mesmo quando o computador está desconectado, portanto as informações sobre segurança da bateria aplicam-se a todos os produtos de computadores.

### **Informações importantes sobre o uso do computador**

Certifique-se de seguir as dicas importantes aqui fornecidas para aproveitar e desfrutar ao máximo seu computador. Caso contrário, desconforto e ferimentos poderão ocorrer ou o computador poderá falhar.

#### **Proteja-se contra o aquecimento gerado pelo computador.**

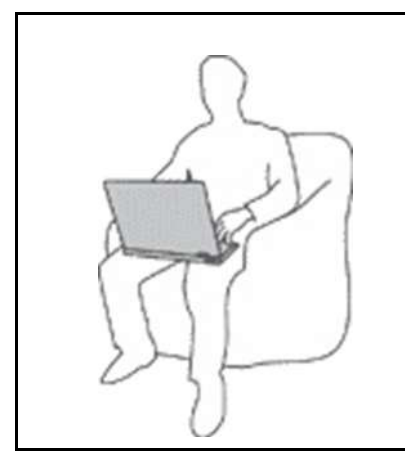

Quando o computador está ativado ou a bateria está carregando, apoio para as mãos e algumas outras partes podem ficar quentes. A temperatura que essas peças atingem depende da intensidade da atividade do sistema e do nível de carga da bateria.

O contato muito próximo com o corpo, até mesmo com a roupa, pode ser desconfortável ou causar uma queimadura na pele.

- Evite manter suas mãos, seu colo ou qualquer outra parte de seu corpo em contato com uma parte quente do computador por um longo período de tempo.
- Periodicamente, retire suas mãos do teclado, levantando-as do apoio para as mãos.

#### **Proteja-se contra o aquecimento gerado pelo adaptador de energia CA.**

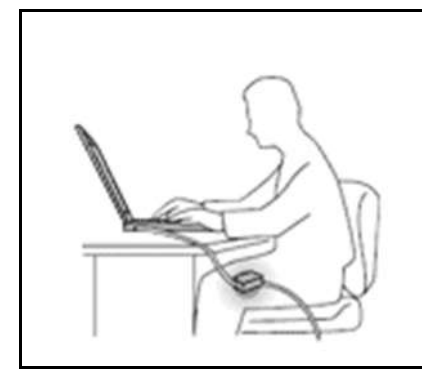

Quando o adaptador de energia CA está conectado a uma tomada e a seu computador, ele gera calor.

O contato prolongado com o seu corpo, ou mesmo com roupas, pode causar queimaduras na pele.

- Não deixe o adaptador de energia CA em contato com nenhuma parte de seu corpo durante o uso.
- Nunca o use para aquecer seu corpo.
- Não coloque os cabos ao redor do adaptador de energia CA enquanto estiver em uso.

#### **Evite que o computador seja molhado.**

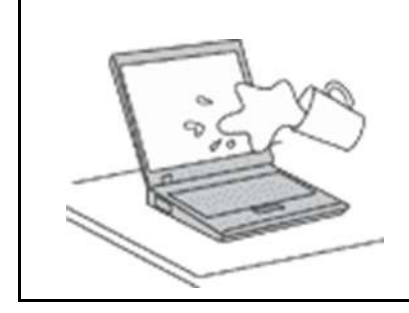

Para evitar derramamentos e o risco de choque elétrico, mantenha os líquidos longe de seu computador.

#### **Proteja os cabos de danos.**

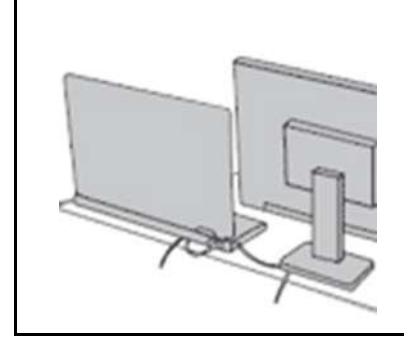

A aplicação de força excessiva nos cabos pode danificá-los ou rompê-los.

Organize as linhas de comunicação, ou os cabos de um adaptador de energia CA, um mouse, um teclado, uma impressora ou qualquer outro dispositivo eletrônico para que não haja pisões, tropeços ou compressões pelo computador ou outros objetos, ou para que eles não sejam submetidos a algum tipo de tratamento que possa prejudicar o funcionamento do computador.

#### **Proteja o computador e os dados ao movê-lo.**

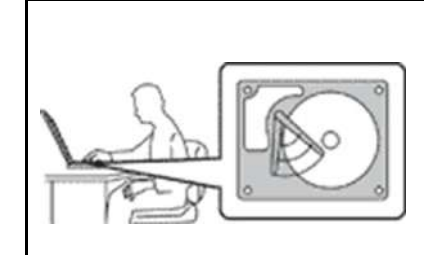

Antes de mover um computador equipado com uma unidade de disco rígido, faça o seguinte:

- Desligue-o.
- Coloque-o no modo de suspensão.
- Coloque-o no modo de hibernação.

Isso ajuda a evitar danos ao computador e uma possível perda de dados.

#### **Manuseie o computador com cuidado.**

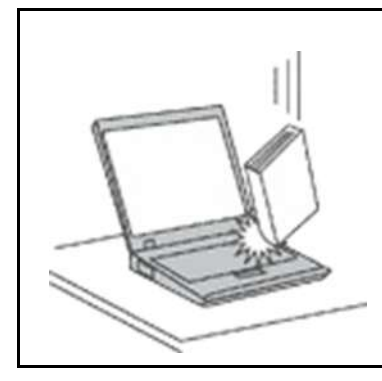

Não deixe que objetos caiam, batam, arranhem, enrosquem, acertem, vibrem ou pressionem o computador, a tela ou os dispositivos externos nem coloque objetos pesados neles.

#### **Transporte o computador com cuidado.**

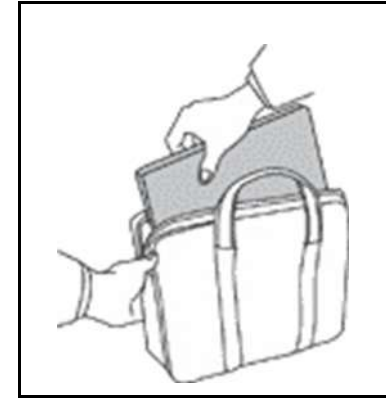

- Utilize uma maleta de transporte de boa qualidade que ofereça proteção e amortecimento apropriados.
- Não coloque o computador em uma maleta ou bolsa apertada.
- Antes de colocar seu computador em uma maleta de transporte, certifique-se de que ele esteja desligado, no modo de suspensão ou no modo de hibernação. Não coloque um computador em uma maleta de transporte enquanto ele estiver ligado.

### **Condições que requerem ação imediata**

**Os produtos podem danificar-se devido a utilização indevida ou negligência. Alguns danos a produtos são sérios ao ponto de o produto não dever ser mais utilizado antes de ser inspecionado e, se necessário, reparado por um reparador autorizado.**

**Assim como com qualquer dispositivo eletrônico, tenha muito cuidado ao ligar o produto.**

**Em raras ocasiões, pode notar um odor ou ver fumo ou faíscas a saírem do seu produto. Assim como também pode ouvir sons sibilantes ou de estalidos. Essas condições podem simplesmente significar que um componente eletrônico interno falhou de uma maneira segura e controlada. Por outro lado, podem indicar um potencial problema de segurança. Não corra riscos nem tente diagnosticar a situação você mesmo. Contate o Centro de Suporte ao Cliente para obter orientação adicional. Para obter uma lista de números de telefone do Serviço e Suporte, consulte o seguinte Web site:** 

#### **<https://pcsupport.lenovo.com/supportphonelist>**

**Inspecione frequentemente o seu computador e respetivos componentes quanto a danos, desgaste ou sinais de perigo. Se tiver alguma questão sobre a condição de um componente, não utilize o produto. Contate o Centro de Suporte ao Cliente ou o fabricante do produto para obter instruções sobre como inspecionar o produto ou solicitar a sua reparação, se necessário.**

**No improvável evento de observar qualquer uma das condições a seguir ou caso tenha alguma dúvida relacionada à segurança do seu produto, interrompa a utilização do produto e desconecte-o da fonte de alimentação e das linhas de telecomunicação até que você possa entrar em contato com o Centro de Suporte ao Cliente para obter mais orientações.**

- Cabos de energia, plugues, adaptadores de energia, cabos de extensão, estabilizadores de voltagem ou fontes de alimentação que estejam rachados, quebrados ou danificados.
- Sinais de superaquecimento, fumaça, faíscas ou fogo.
- Danos em uma bateria (como rachaduras, amassados ou dobras), descarga de uma bateria ou uma formação de substâncias estranhas na bateria.
- Um som de estalo, silvo ou estouro, ou odor forte que venha do produto.
- Sinais de que um líquido tenha sido derramado ou um objeto tenha caído no computador, no cabo de alimentação ou no adaptador de energia.
- O computador, o cabo de energia ou o adaptador de energia expostos à água.
- O produto foi derrubado ou danificado de alguma maneira.
- O produto não opera normalmente quando você segue as instruções de operação.

**Nota:** Se você observar essas condições em um produto (como um cabo de extensão) que não seja fabricado pela Lenovo, pare de utilizar esse produto até que possa entrar em contato com o fabricante do produto para obter instruções adicionais ou até obter uma substituição adequada.

### **Serviços e upgrades**

Não tente consertar um produto sozinho, a menos que tenha sido instruído a fazê-lo pelo Centro de Suporte ao Cliente ou em sua documentação. Utilize apenas um Provedor de Serviços autorizado para consertar seu produto específico.

**Nota:** Algumas peças de computador podem ser atualizadas ou substituídas pelo cliente. Upgrades normalmente são referidos como opcionais. Peças de substituição aprovadas pela instalação do cliente são referidas como Customer Replaceable Units, ou CRUs. A Lenovo fornece documentação com instruções quando for apropriado aos clientes instalarem os opcionais ou substituírem as CRUs. Você deve seguir corretamente todas as instruções quando instalar ou substituir peças. O estado Off de um indicador de energia não indica necessariamente que os níveis de voltagem dentro de um peça estão em zero. Antes de remover as tampas de um produto equipado com um cabo de alimentação, sempre verifique se a alimentação está desligada e se o produto está desconectado de qualquer fonte de alimentação. Em caso de dúvidas ou preocupações, entre em contato com o Centro de Suporte ao Cliente.

Embora não haja peças móveis em seu computador após o cabo de alimentação ser desconectado, os avisos a seguir são requeridos para sua proteção.

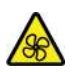

Mantenha os dedos e outras partes do corpo longe de peças móveis perigosas. Se você se ferir, busque assistência médica imediatamente.

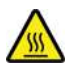

Evite contato com componentes quentes no interior do computador. Durante a operação, alguns componentes ficam quentes o suficiente para queimar a pele. Antes de abrir a tampa do computador, desligue o computador, desconecte a energia e aguarde cerca de 10 minutos para os componentes esfriarem.

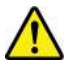

Após a substituição de uma CRU, reinstale todas as proteções, incluindo a tampa do computador, antes de conectar a energia e operar o computador. Essa ação é importante para ajudar a evitar choques elétricos

inesperados e ajudá-lo a conter um incêndio inesperado que pode acontecer em condições extremamente raras.

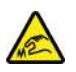

Ao substituir CRUs, tenha cuidado com bordas ou cantos afiados que podem causar ferimentos. Se você se ferir, busque assistência médica imediatamente.

### **Adaptadores e cabos de energia**

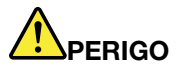

**Utilize apenas os cabos de alimentação e os adaptadores de energia fornecidos pelo fabricante do produto.**

**Os cabos de alimentação devem ter aprovação de segurança. Na Alemanha, eles devem ser do tipo H03VV-F, 3G, 0,75 mm2 ou superiores. Para outros países, os tipos apropriados devem ser utilizados de acordo.**

**Nunca enrole um cabo de alimentação em volta de um adaptador de energia ou outro objeto. Isso pode forçar o cabo, de forma que ele pode sofrer desgastes, rachaduras ou enrugamentos. Isso pode apresentar um risco para a segurança.**

**Sempre passe os cabos de energia por lugares em que eles não sejam pisados, alguém neles tropece ou que sejam pressionados por objetos.**

**Mantenha os adaptadores de energia e cabos de alimentação longe dos líquidos. Por exemplo, não deixe os adaptadores de energia ou cabos de alimentação próximos a pias, banheiras, banheiros ou sobre pisos limpos com produtos líquidos. Líquidos podem causar um curto-circuito, especialmente se o cabo de alimentação ou o adaptador de energia estiverem desgastados por uso incorreto. Líquidos também podem causar corrosão gradual nos terminais do cabo de alimentação e/ou nos terminais do conector do adaptador de energia, que podem eventualmente resultar em superaquecimento.**

**Certifique-se de que todos os conectores de cabos de alimentação estejam firmemente encaixados nos receptáculos.**

**Não utilize adaptadores de energia que demonstrem corrosão nos pinos de entrada de corrente alternada ou sinais de superaquecimento (como plástico deformado) na entrada de corrente alternada ou em qualquer lugar no adaptador de energia.**

**Não utilize nenhum cabo de alimentação de energia em que os contatos elétricos em qualquer uma das extremidades apresentem sinais de corrosão ou superaquecimento ou se o cabo de alimentação de energia apresentar qualquer tipo de dano.**

**Para prevenir possíveis superaquecimentos, não cubra o adaptador de energia com panos ou outros objetos quando o adaptador de energia está conectado a uma tomada elétrica.**

### **Cabos de extensão e dispositivos relacionados**

Assegure-se de que os cabos de extensão, os protetores contra surto, as fontes de alimentação ininterruptas e os cabos de alimentação utilizados estejam de acordo com os requisitos elétricos do produto. Nunca sobrecarregue esses dispositivos. Se os cabos de alimentação forem utilizados, a carga não deverá exceder a taxa de entrada do cabo de alimentação de energia. Consulte um eletricista para obter informações adicionais, se tiver perguntas sobre cargas de energia, requisitos de alimentação de energia e taxas de entrada.

### **Plugues e tomadas**

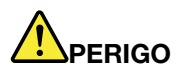

**Se um receptáculo (tomada de força) que você pretende utilizar com o computador parecer danificado ou corroído, não o utilize até que seja substituído por um eletricista qualificado.**

**Não envergue ou modifique o plugue. Se o plugue estiver danificado, entre em contato com o fabricante para obter uma substituição.**

**Não compartilhe a tomada elétrica com outros aparelhos domésticos ou comerciais que consumam grandes quantidades de eletricidade; caso contrário, a voltagem instável pode danificar seu computador, os dados ou os dispositivos conectados.**

**Alguns produtos estão equipados com um plugue de três pinos. Esse plugue se adapta apenas a uma tomada aterrada. Esse é um recurso seguro. Não danifique esse recurso de segurança ao tentar inseri-lo em uma tomada não aterrada. Se você não conseguir inserir o plugue em uma tomada, entre em contato com um eletricista para obter um adaptador de tomada aprovado ou para substituir a tomada por uma que permita esse recurso de segurança. Nunca sobrecarregue uma tomada. A carga total do sistema não deve exceder 80 por cento da taxa de circuito derivado. Consulte um eletricista para obter informações adicionais, se tiver perguntas sobre cargas de energia e taxas de circuito derivado.**

**Certifique-se de que a tomada de força que você está utilizando esteja apropriadamente instalada, facilmente acessível e localizada próxima ao equipamento. Não estenda completamente os cabos de alimentação de maneira que tensione os cabos.**

**Certifique-se de que a tomada elétrica forneça a voltagem e a corrente corretas para o produto que está instalando.**

**Conecte e desconecte o equipamento da tomada elétrica cuidadosamente.**

### **Declarações da fonte de alimentação**

Nunca remova a tampa de uma fonte de alimentação ou de qualquer peça que possua a seguinte etiqueta anexada.

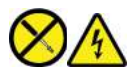

Níveis perigosos de tensão, corrente e energia estão presentes dentro de qualquer componente que esteja com essa etiqueta anexada. Não há peças consertáveis dentro desses componentes. Se suspeitar de um problema com uma dessas peças, entre em contato com um técnico de manutenção.

### **Dispositivos externos**

#### **CUIDADO:**

**Não conecte ou desconecte nenhum cabo de dispositivo externo que não seja um cabo USB ou 1394 enquanto o computador estiver ligado. Caso contrário, o computador poderá ser danificado. Para evitar possíveis danos nos dispositivos conectados, espere pelo menos cinco segundos após desligar o computador para desconectar os dispositivos externos.**

### **Aviso geral sobre baterias**

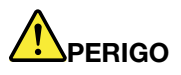

**Foi testada a compatibilidade das baterias fornecidas pela Lenovo para utilização com o produto, e elas devem ser substituídas somente por peças aprovadas. Uma bateria que não seja aquela especificada pela Lenovo, ou uma bateria desmontada ou modificada não é coberta pela garantia.**

**O abuso ou uso incorreto da bateria podem causar superaquecimento, vazamento de líquidos ou uma explosão. Para evitar possíveis ferimentos, faça o seguinte:** 

- **Não abra, desmonte ou conserte qualquer bateria.**
- **Não comprima ou perfure a bateria.**
- **Não provoque curto-circuito na bateria ou a exponha à água ou outros líquidos.**
- **Mantenha a bateria longe do alcance de crianças.**
- **Mantenha a bateria longe do fogo.**

**Pare de usar a bateria se ela estiver danificada ou se você observar alguma descarga ou acúmulo de substâncias estranhas nela.**

**Guarde baterias recarregáveis ou produtos que contenham baterias recarregáveis à temperatura ambiente e com carga aproximada de 30 a 50% da capacidade. Recomendamos que as baterias sejam carregadas pelo menos uma vez por ano para evitar excesso de descarga.**

**Não jogue a bateria em lixos que são despejados em aterros sanitários. Ao descartar baterias, esteja em conformidade com as leis e regulamentos locais.**

### **Aviso sobre bateria recarregável removível**

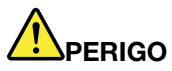

**Somente recarregue o pacote de bateria estritamente de acordo com as instruções fornecidas com a documentação do produto.**

**Se a bateria for substituída incorretamente, haverá risco de explosão. A bateria contém uma pequena quantidade de substâncias perigosas.**

### **Aviso sobre a bateria interna recarregável**

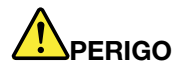

**Não tente remover ou substituir a bateria recarregável interna. A substituição da bateria deve ser feita por uma assistência técnica ou profissional autorizado Lenovo.**

**Somente recarregue o pacote de bateria estritamente de acordo com as instruções fornecidas com a documentação do produto.**

**As equipes de assistência técnica ou os profissionais autorizados Lenovo reciclam as baterias Lenovo de acordo com as leis e regulamentações locais.**

### **Aviso sobre baterias de células de lítio do tipo moeda**

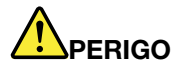

**Perigo de explosão se a bateria for substituída incorretamente.**

**Se a bateria de célula do tipo moeda não for CRU, não tente substituir a bateria de célula do tipo moeda recarregável. A substituição da bateria tem de ser efetuada em umas instalações de reparação ou por um técnico autorizado pela Lenovo.**

**As equipes de assistência técnica ou os profissionais autorizados Lenovo reciclam as baterias Lenovo de acordo com as leis e regulamentações locais.**

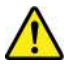

Ao substituir a bateria de célula do tipo moeda de lítio, utilize apenas o mesmo tipo ou um tipo equivalente recomendado pelo fabricante. A bateria contém lítio e pode explodir se não for utilizada, manuseada ou descartada corretamente. Engolir a bateria de célula tipo moeda de lítio causará engasgamento ou queimaduras internas graves em apenas duas horas, podendo resultar em morte.

Mantenha as baterias longe de crianças. Se a bateria de célula tipo moeda de lítio for engolida ou colocada em qualquer parte do corpo, busque assistência médica imediatamente.

#### **Não:**

- Jogue ou coloque na água
- Aqueça a mais de 100 °C (212°F)
- Conserte ou desmonte
- Deixe em um ambiente de pressão atmosférica extremamente baixa
- Deixe em um ambiente de temperatura extremamente alta
- Esmagar, perfurar, cortar ou incinerar

Descarte a bateria conforme requerido pelas leis ou regulamentos locais.

A declaração a seguir se aplica aos usuários do estado da Califórnia, EUA.

Informações de Perclorato da Califórnia:

Produtos que contêm baterias de célula de lítio do tipo moeda com dióxido de manganês podem conter perclorato.

Material com perclorato - manuseio especial pode ser necessário. Consulte [https://www.dtsc.ca.gov/](https://www.dtsc.ca.gov/hazardouswaste/perchlorate/)  [hazardouswaste/perchlorate/.](https://www.dtsc.ca.gov/hazardouswaste/perchlorate/)

### **Aquecimento e ventilação do produto**

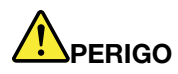

**Computadores, adaptadores de energia CA e vários acessórios podem gerar calor quando estão ligados e as baterias estão sendo carregadas. Os computadores notebook podem gerar uma quantidade significativa de calor devido a seu tamanho compacto. Sempre siga essas precauções básicas:** 

- **Quando o computador está ativado ou a bateria está carregando, apoio para as mãos e algumas outras partes podem ficar quentes. Evite manter suas mãos, seu colo ou outras partes de seu corpo em contato com uma parte quente do computador por um longo período de tempo. Quando utilizar o teclado, evite manter as mãos sobre o apoio para as mãos por um período de tempo prolongado. O computador aquece um pouco durante sua operação normal. A quantidade de calor depende da quantidade de atividade do sistema e do nível de carga da bateria. O contato muito próximo com o corpo, até mesmo com a roupa, pode ser desconfortável ou causar uma queimadura na pele. Periodicamente faça intervalos do uso do teclado, levantando suas mãos do apoio para as mãos; e tenha cuidado para não utilizar o teclado por um período de tempo muito extenso.**
- **Não opere o computador ou carregue a bateria próximo a materiais inflamáveis ou em ambientes explosivos.**
- **Slots de ventilação, ventiladores e/ou dissipadores de calor são fornecidos com o produto para segurança, conforto e operação confiável. Esses recursos podem inadvertidamente ser bloqueados quando o produto é colocado sobre uma cama, sofá, tapete ou outras superfícies flexíveis. Nunca bloqueie, cubra ou desative esses recursos.**
- **Quando o adaptador de energia CA está conectado a uma tomada e a seu computador, ele gera calor. Não coloque o adaptador em contato com qualquer parte de seu corpo ao utilizá-lo. Nunca utilize o adaptador de energia CA para aquecer seu corpo. O contato prolongado com o seu corpo, ou mesmo com roupas, pode causar queimaduras na pele.**

**Para sua segurança, sempre siga essas precauções básicas com seu computador:** 

- **Mantenha a tampa fechada sempre que o computador estiver conectado.**
- **Inspecione regularmente a parte de fora do computador para evitar acúmulo de poeira.**
- **Remova a poeira de aberturas e quaisquer orifícios no painel. Limpezas mais frequentes podem ser necessárias se o computador estiver em áreas empoeiradas ou com tráfego intenso.**
- **Não restrinja ou bloqueie aberturas de ventilação.**
- **Não opere seu computador dentro de móveis, pois isso pode aumentar o risco de superaquecimento.**
- **As temperaturas do fluxo de ar no computador não devem exceder 35 °C (95 °F).**

### **Informações sobre segurança da corrente elétrica**

# **PERIGO**

**A corrente elétrica proveniente de cabos de alimentação, de telefone e de comunicação é perigosa.**

**Para evitar um risco de choque elétrico:** 

- **Não utilize seu computador durante uma tempestade com raios.**
- **Não conecte nem desconecte nenhum cabo ou execute instalação, manutenção ou reconfiguração deste produto durante uma tempestade elétrica.**
- **Conecte todos os cabos de alimentação a tomadas elétricas corretamente instaladas e aterradas.**
- **Conecte em tomadas corretamente instaladas qualquer equipamento que será conectado a esse produto.**
- **Sempre que possível, utilize uma das mãos somente para conectar ou desconectar cabos de sinal.**
- **Nunca ligue nenhum equipamento quando há evidências de fogo, água ou danos estruturais.**
- **Desconecte os cabos de alimentação conectados, e todos os cabos antes de abrir as tampas do dispositivo, a menos que instruído de forma diferente nos procedimentos de instalação e configuração.**
- **Não use seu computador até todas as peças internas serem fixadas no lugar. Nunca use o computador quando peças internas e circuitos estiverem expostos.**

# **PERIGO**

**Conecte e desconecte os cabos conforme descrito nos procedimentos a seguir ao instalar, mover ou abrir tampas nesse produto ou nos dispositivos conectados.**

#### **Para conectar:**

- **1. DESLIGUE tudo.**
- **2. Primeiramente, conecte todos os cabos aos dispositivos.**
- **3. Conecte os cabos de sinal aos conectores.**
- **4. Conecte os cabos de alimentação às tomadas.**
- **5. LIGUE os dispositivos.**

#### **Para desconectar:**

- **1. DESLIGUE tudo.**
- **2. Primeiro, remova os cabos de alimentação das tomadas.**
- **3. Remova os cabos de sinal dos conectores.**
- **4. Remova todos os cabos dos dispositivos.**

O cabo de alimentação deve ser desconectado da tomada de parede ou do receptáculo antes de instalar todos os demais cabos elétricos conectados ao computador.

O cabo de alimentação poderá ser reconectado à tomada de parede ou ao receptáculo somente depois que todos os outros cabos elétricos tiverem sido conectados ao computador.

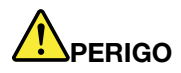

**Durante tempestades elétricas, não execute qualquer substituição e não conecte ou desconecte o cabo da tomada telefônica na parede.**

### **Informações sobre segurança do laser**

#### **CUIDADO:**

**Quando produtos a laser (como CD-ROMs, unidades de DVD, dispositivos de fibra óptica ou transmissores) estão instalados, observe o seguinte:** 

- **Não remova as tampas. A remoção das tampas do produto a laser pode resultar em exposição prejudicial à radiação de laser. Não há peças que permitam manutenção no interior do dispositivo.**
- **A utilização de controles ou ajustes ou a execução de procedimentos diferentes daqueles especificados aqui pode resultar em exposição perigosa à radiação.**

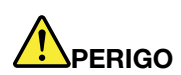

**Alguns produtos a laser contêm um diodo de laser de Classe 3B integrado. Observe o seguinte: Radiação do laser quando a unidade estiver aberta. Não olhe diretamente para o feixe a olho nu ou com instrumentos ópticos e evite exposição direta ao feixe de laser.**

### **Aviso sobre telas de LCD**

#### **CUIDADO:**

**A tela de cristal líquido (LCD) é feita de vidro. O manuseio brusco ou a queda do computador podem quebrá-la. Se o LCD quebrar e o fluido interno entrar em contato com seus olhos ou com suas mãos, lave as áreas afetadas imediatamente com água durante pelo menos 15 minutos; se algum sintoma surgir, procure cuidados médicos.**

**Nota:** Para produtos que contêm lâmpadas fluorescentes com mercúrio (por exemplo, não LED), a lâmpada fluorescente da tela de cristal líquido (LCD) contém mercúrio; descarte-a de acordo com as leis locais, estaduais ou federais.

### **Utilizar fones de ouvido**

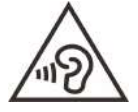

A pressão sonora excessiva dos fones de ouvido pode causar perda de audição. Ajustar o equalizador para o máximo aumenta a voltagem de saída dos fones de ouvido e headphones e, portanto, o nível de pressão sonora. Assim, proteja sua audição ao ajustar o equalizador para um nível apropriado.

O uso excessivo de fones de ouvido em volumes elevados por longos períodos de tempo poderá ser perigoso se as saídas dos headphones ou fones de ouvido não estiverem em conformidade com as especificações EN 50332-2. O conector de saída dos fones de ouvido do seu computador está em conformidade com a subcláusula 7 da EN 50332-2. Esta especificação limita a tensão de saída máxima de banda larga através de RMS a 150 mV. Para se proteger contra a perda de audição, certifique-se de que seus headphones ou fones de ouvido também estejam em conformidade com a especificação EN 50332-2 (Cláusula 7, Limites) para uma voltagem característica de faixa ampla de 75 mV. O uso de headphones

incompatíveis com a especificação EN 50332-2 pode ser perigoso devido a níveis excessivos de pressão sonora.

Se seu computador Lenovo veio acompanhado por headphones ou fones de ouvido na embalagem (na forma de um conjunto), a combinação dos headphones ou fones de ouvido com o computador já está em conformidade com a especificação EN 50332-1. Se headphones ou fones de ouvido diferentes forem usados, certifique-se de que eles sejam compatíveis com a especificação EN 50332-1 (Cláusula 6.5, Valores de limitação). O uso de headphones incompatíveis com a especificação EN 50332-1 pode ser perigoso devido aos níveis excessivos de pressão sonora.

### **Aviso sobre risco de engasgos**

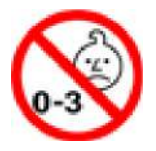

PERIGO DE ENGASGO – O produto contém peças pequenas.

Mantenha-o longe de crianças menores de três anos.

### **Aviso sobre embalagens plásticas**

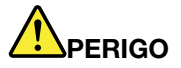

**Sacos plásticos podem ser perigosos. Mantenha sacos plásticos fora do alcance de bebês e crianças para evitar o perigo de sufocamento.**

### **Aviso sobre peças de vidro**

#### **CUIDADO:**

**Algumas partes do produto podem ser feitas de vidro. Esse vidro pode quebrar se o produto cair em uma superfície dura ou sofrer um impacto considerável. Se o vidro quebrar, não toque-o nem tente removê-lo. Interrompa o uso do produto até que o vidro seja substituído por profissionais de manutenção treinados.**

### **Prevenção contra eletricidade estática**

A eletricidade estática, embora inofensiva a você, pode danificar seriamente os componentes do computador e seus opcionais. A manipulação inadequada de peças sensíveis à estática pode danificar a peça. Quando for desembalar um opcional ou uma CRU, não abra o pacote de proteção estática contendo a peça até seguir as instruções para instalá-la.

Ao manipular opcionais ou CRUs, ou executar qualquer trabalho dentro do computador, respeite as seguintes precauções para evitar danos com a eletricidade estática:

- Limite seus movimentos. O movimento pode gerar eletricidade estática ao seu redor.
- Sempre manipule os componentes com cuidado. Segure os adaptadores, módulos de memória e outras placas de circuito pelas bordas. Nunca toque nos circuitos expostos.
- Evite que outras pessoas toquem nos componentes.
- Quando instalar um opcional ou CRU sensível à estática, encoste o pacote de proteção contra estática que envolve a peça em uma tampa de slot de expansão metálica ou outra superfície metálica sem pintura no computador durante pelo menos dois segundos. Isso reduz a eletricidade estática no pacote e em seu corpo.
- Quando possível, remova a peça sensível à estática da embalagem de antiestática e instale-a sem colocá-la em qualquer superfície. Quando isso não for possível, coloque a embalagem de proteção contra estática em uma superfície lisa, em nível e coloque a peça sobre ela.
- Não coloque a peça sobre a tampa do computador ou outra superfície metálica.

### **Ambiente operacional**

#### **Altitude máxima (sem pressurização)**

3048 m (10000 pés)

#### **Temperatura**

- Em altitudes de até 2438 m (8000 pés)
	- Operação: 5 °C a 35 °C (41 °F a 95 °F)
	- Armazenamento:  $5^{\circ}$ C a 43  $^{\circ}$ C (41  $^{\circ}$ F a 109  $^{\circ}$ F)
- Em altitudes acima de 2438 m (8000 pés)
	- Temperatura máxima ao operar sob condições sem pressurização: 31,3 °C (88 °F)

**Nota:** Quando a bateria é carregada, sua temperatura deve ser de pelo menos 10 °C (50 °F).

#### **Umidade relativa**

- Operacional: 8% a 95% em bulbo úmido com temperatura de 23 °C (73 °F)
- Armazenamento: 5% a 95% em bulbo úmido com temperatura de 27 °C (81 °F)

### **Limpeza e manutenção**

Com o cuidado e a manutenção adequados, o seu computador funcionará de forma confiável. Os tópicos a seguir fornecem informações para ajudá-lo a manter o computador funcionando com o melhor desempenho.

#### **Dicas básicas de manutenção**

Estas são algumas considerações básicas sobre como manter o funcionamento adequado do seu computador:

- Se possível, deixe o computador em uma área bem ventilada e seca, sem exposição direta ao sol.
- Guarde o material de embalagem em local seguro e fora do alcance de crianças para evitar o risco de sufocamento com embalagens plásticas.
- Mantenha o computador afastado de ímãs, telefones celulares, aparelhos elétricos ou alto-falantes (mais de 13 cm ou 5 pol.).
- Evite submetê-lo a temperaturas extremas (abaixo de 5 °C/41 °F ou acima de 35 °C/95 °F).
- Evite colocar quaisquer objetos (incluindo papel) entre o vídeo e o teclado ou apoio para as mãos.
- A tela do computador pode ser projetada para ser aberta e usada em um determinado ângulo. Não abra a tela com força. Caso contrário, a dobradiça do computador poderá ser danificada.
- Não vire o computador quando o adaptador de energia CA estiver conectado. Isso poderia quebrar o plugue do adaptador.
- Antes de mover seu computador, certifique-se de remover qualquer mídia, desligar os dispositivos conectados e desconectar os fios e os cabos.
- Ao levantar o seu computador, segure-o pela parte de baixo. Não levante ou segure seu computador pela tela.
- Somente um técnico de manutenção autorizado da Lenovo pode desmontar e reparar seu computador.
- Não modifique ou coloque fita adesiva nas travas, com o objetivo de manter a tela aberta ou fechada.
- Evite a exposição direta de seu computador e dos periféricos com ar de um dispositivo que pode produzir íons negativos. Sempre que possível, aterre o fio do computador para facilitar a descarga eletrostática segura.

#### **Limpeza do seu computador**

É uma boa prática limpar o computador periodicamente para proteger as superfícies e garantir uma operação sem problemas.

**Limpeza da tampa do computador**: limpe-a com um pano de algodão umedecido em água e sabão neutro. Evite aplicar líquidos diretamente à tampa.

**Limpeza do teclado**: limpe uma tecla de cada vez com um pano de algodão umedecido em água e sabão neutro. Se você limpar várias teclas de uma vez, o pano poderá prender em uma tecla vizinha e danificá-la. Evite borrifar o limpador diretamente sobre o teclado. Para remover farelos ou poeira da parte inferior das teclas, você pode utilizar um soprador com escova ou o ar frio de um secador de cabelos.

**Limpeza da tela do computador**: riscos, óleo, pó, produtos químicos e luz ultravioleta podem afetar o desempenho da tela do computador. Use um pano seco de algodão para limpar a tela com cuidado. Se você vir uma marca semelhante a um arranhão na tela, pode ser uma mancha. Limpe ou espane a mancha cuidadosamente com um pano seco e macio. Se a mancha permanecer, umedeça um pano de algodão com água ou com um limpador de vidro, mas não aplique líquidos diretamente à tela do computador. Verifique se a tela do computador está seca antes de fechá-la.

# <span id="page-54-0"></span>**Apêndice B. Informações sobre acessibilidade e ergonomia**

Este capítulo fornece informações sobre acessibilidade e ergonomia.

### **Informações sobre acessibilidade**

A Lenovo tem o compromisso de fornecer maior acesso às informações e tecnologias aos usuários com limitações auditivas, visuais e de mobilidade. Esta seção fornece informações sobre os meios pelos quais esses usuários podem aproveitar ao máximo o computador. Você também pode obter as informações mais atualizadas de acessibilidade do seguinte Web site:

#### <https://www.lenovo.com/accessibility>

#### **Atalhos de teclado**

A lista a seguir contém atalhos de teclado que podem facilitar o uso do computador.

**Nota:** Dependendo do seu teclado, alguns dos atalhos do teclado a seguir podem não estar disponíveis.

- **Tecla de logotipo do Windows+U**: abre a Central de Facilidade de Acesso
- **Shift Direita por oito segundos**: ativa ou desativa Teclas de Filtro
- **Shift cinco vezes**: ativa ou desativa Teclas de Aderência
- **Alt Esquerda+Shift Esquerda+PrtScn**: ativa ou desativa o Alto Contraste

Para obter mais informações, visite<https://windows.microsoft.com/> e procure usando qualquer uma das seguintes palavras-chaves: keyboard shortcuts, key combinations, shortcut keys.

#### **Central de Facilidade de Acesso**

A Central de Facilidade de Acesso no sistema operacional Windows permite configurar seus computadores para atender às suas necessidades físicas e cognitivas.

Para acessar o Central de Facilidade de Acesso:

- 1. Vá para o Painel de Controle e visualize por Categoria.
- 2. Clique em **Facilidade de acesso** ➙ **Central de Facilidade de Acesso**.
- 3. Escolha a ferramenta apropriada seguindo as instruções na tela.

A Central de Facilidade de Acesso inclui principalmente as seguintes ferramentas:

• Lupa

A Lupa é um utilitário conveniente que amplia parte ou toda a tela para que você possa ver melhor os itens.

• Narrador

O Narrador é um leitor de tela que lê em voz alta o que é exibido na tela e descreve eventos como mensagens de erro.

• Teclado virtual

Se preferir digitar ou inserir dados no computador usando um mouse, joystick ou outro dispositivo apontador em vez de um teclado físico, você pode usar o Teclado Virtual. O teclado virtual exibe um teclado visual com todas as teclas padrão. Você pode selecionar teclas utilizando o mouse ou outro dispositivo apontador, ou pode tocar para selecionar as teclas se o computador oferecer suporte à tela multitoque.

• Alto Contraste

O Alto Contraste é um recurso que aprimora o contraste de cores de alguns textos e imagens na tela. Como resultado, os itens ficam mais distintos e fáceis de identificar.

• Teclado personalizado

Ajuste as Configurações do teclado para facilitar o uso do teclado. Por exemplo, você pode utilizar o teclado para controlar o ponteiro e fazer com que seja mais fácil digitar determinadas combinações de teclas no teclado.

• Mouse personalizado

Ajuste as Configurações do mouse para facilitar o uso do mouse. Por exemplo, você pode alterar a aparência do ponteiro e fazer com que seja mais fácil gerenciar as janelas com o mouse.

#### **Reconhecimento de fala**

O Reconhecimento de Fala permite controlar o computador por voz.

Você pode usar instruções verbais para controlar o teclado e o mouse. Com instruções verbais, é possível iniciar programas, abrir menus, clicar em objetos na tela, ditar texto em documentos, além de escrever e enviar emails.

Para usar Reconhecimento de fala:

- 1. Vá para o Painel de Controle e visualize por Categoria.
- 2. Clique em **Facilidade de acesso** ➙ **Reconhecimento de Fala**.
- 3. Siga as instruções na tela.

#### **Tecnologias de leitores de tela**

As tecnologias de leitores de tela são voltadas principalmente para interfaces de programas de software, sistemas de ajuda e vários documentos on-line. Para obter mais informações sobre leitores de tela, consulte o seguinte:

- Usando PDFs com os leitores de tela: <https://www.adobe.com/accessibility.html?promoid=DJGVE>
- Usando o leitor de tela JAWS: <https://www.freedomscientific.com/Products/Blindness/JAWS>
- Usando o leitor de tela NVDA: <https://www.nvaccess.org/>

#### **Resolução de tela**

É possível facilitar a leitura dos textos e imagens na tela ajustando a resolução de tela do computador.

Para ajustar a resolução da tela:

- 1. Clique com o botão direito em uma área vazia da área de trabalho e clique em **Configurações de vídeo**  ➙ **Tela**.
- 2. Siga as instruções na tela.

**Nota:** Configurar uma resolução muito baixa pode impedir que alguns itens caibam na tela.

#### **Tamanho de item personalizável**

Você pode fazer com que seja mais fácil ler os itens na tela mudando o tamanho do item.

- Para alterar temporariamente o tamanho do item, utilize a ferramenta Lupa na Central de Facilidade de Acesso.
- Para alterar o tamanho do item permanentemente:
	- Alterar o tamanho de todos os itens na tela.
		- 1. Clique com o botão direito em uma área vazia da área de trabalho e clique em **Configurações de vídeo** ➙ **Tela**.
		- 2. Altere o tamanho do item seguindo as instruções na tela. Para alguns aplicativos, talvez a configuração não tenha efeito até que você saia e entre novamente.
	- Alterar o tamanho dos itens em uma página da Web.

Pressione e segure Ctrl e, em seguida, pressione a tecla com o sinal de mais (+) para ampliar ou a tecla com o sinal de menos (-) para reduzir o tamanho do texto.

– Alterar o tamanho dos itens na área de trabalho ou em uma janela.

**Nota:** Esta função pode não funcionar em algumas janelas.

Se você utilizar um mouse com roda, pressione e segure Ctrl e, em seguida, gire a roda para alterar o tamanho do item.

#### **Conectores padrão do setor**

Seu computador fornece conectores padrão da indústria que permitem conectar dispositivos de assistência.

#### **Documentação em formatos acessíveis**

A Lenovo fornece documentação eletrônica em formatos acessíveis como arquivos PDF corretamente marcados ou arquivos HTML. A documentação eletrônica da Lenovo é desenvolvida para garantir que os usuários com deficiência visual possam lê-la por meio do leitor de tela. Cada imagem na documentação também inclui o texto alternativo adequado para que os usuários com deficiência visual possam entender a imagem ao usar um leitor de tela.

### **Informações sobre ergonomia**

Boas práticas de ergonomia são importantes para aproveitar ao máximo seu computador pessoal e evitar desconforto. Organize seu local de trabalho e os equipamentos que você usa de forma que eles atendam às suas necessidades individuais e ao tipo de trabalho que você realiza. Além disso, tenha hábitos de trabalho saudáveis a fim de obter o desempenho e o conforto máximos ao usar o computador.

Trabalhar no escritório virtual pode requerer uma adaptação às alterações frequentes em seu ambiente. Adaptar-se às fontes de iluminação do ambiente, sentar da forma adequada e o posicionamento correto do hardware do computador podem melhorar seu desempenho e ajudar a obter maior conforto.

Este exemplo mostra uma pessoa em uma configuração convencional. Mesmo quando não estiver nessa posição, você pode seguir muitas das dicas. Desenvolva bons hábitos que eles também o ajudarão.

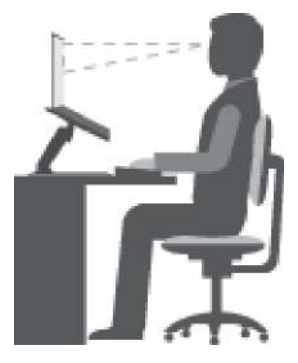

**Postura geral**: faça pequenas modificações em sua postura de trabalho para impedir o desconforto causado por longos períodos de trabalho na mesma posição. Paradas curtas e frequentes também ajudarão a evitar qualquer desconforto associado à postura de trabalho.

**Visor**: posicione a tela de modo a manter uma distância de visualização confortável de 510 a 760 mm (20 a 30 pol.). Evite brilho ou reflexos no vídeo provenientes da iluminação do teto ou de fontes de luz exteriores. Mantenha a tela do vídeo limpa e configure o nível do brilho de forma que seja possível ver a tela com nitidez. Pressione as teclas de controle de brilho para ajustar o brilho do monitor.

**Posição da cabeça**: mantenha a cabeça e o pescoço em uma posição confortável e neutra (vertical ou ereta).

**Cadeira**: utilize uma cadeira que forneça um bom apoio para as costas e ajuste de altura do assento. Use os ajustes da cadeira para adaptá-la à sua postura confortável.

**Posição do braço e da mão**: se disponível, utilize cadeiras com descanso para o braço ou uma área em sua superfície de trabalho para fornecer apoio para o peso dos seus braços. Mantenha os antebraços, pulsos e mãos em uma posição neutra e relaxada (horizontal). Digite com um toque leve sem golpear as teclas.

**Posição da perna**: mantenha suas coxas paralelas ao chão e seus pés retos no chão ou em um descanso para os pés.

#### **O que fazer se estiver viajando?**

Talvez não seja possível adotar as melhores práticas de ergonomia ao utilizar seu computador enquanto estiver viajando ou em uma posição casual. Independente da posição, tente adotar o número máximo de dicas de ergonomia possível. Sentar-se apropriadamente e utilizar uma iluminação adequada, por exemplo, ajuda você a manter os níveis desejáveis de conforto e desempenho. Se sua área de trabalho não fizer parte de um ambiente de escritório tradicional, dedique atenção especial à pratica da postura ativa e certifique-se de fazer intervalos frequentes. Muitas soluções de produtos estão disponíveis para ajudar você a modificar e expandir seu computador para melhor atender às suas necessidades. Algumas dessas opções podem ser encontradas em<https://www.lenovo.com/accessories>. Explore suas opções de soluções de acoplamento e produtos externos capazes de fornecer os ajustes e recursos que você procura.

#### **Perguntas sobre visão?**

As telas de vídeo visual de computadores notebook são projetadas para atender aos mais altos padrões. Essas telas fornecem imagens nítidas e claras e exibições grandes e brilhantes que são fáceis de ver e também agradáveis aos olhos. Qualquer atividade visual concentrada e prolongada pode ser cansativa. Consulte um oftalmologista se tiver dúvidas sobre fadiga ou desconforto visual.

# <span id="page-58-0"></span>**Apêndice C. Informações sobre conformidade**

Este capítulo fornece informações regulatórias, ambientais, de RoHS e ENERGY STAR sobre produtos Lenovo.

### **Declarações de conformidade de frequência de rádio**

Modelos de computador equipados com comunicações sem fio estão em conformidade com os padrões de radiofrequência e segurança de qualquer país ou região no qual foram aprovados para utilização sem fio.

Além deste documento, certifique-se de ler o Regulatory Notice para seu país ou região antes de usar os dispositivos sem fio do seu computador.

### **União Europeia — conformidade com a diretiva de equipamentos de rádio**

Este produto está em conformidade com todos os requisitos e normas essenciais que se aplicam à Diretiva R&TTE do Conselho da UE 2014/53/EU sobre a aproximação das leis dos Estados Membros relativas ao equipamento de rádio. O texto completo da declaração de conformidade de sistemas da UE e das declarações de módulos sem fio da UE estão disponíveis nos seguintes sites:

- Para computadores notebooks: [https://www.lenovo.com/us/en/social\\_responsibility/EU\\_DoC\\_notebooks](https://www.lenovo.com/us/en/social_responsibility/EU_DoC_notebooks)
- Para computadores tablet: [https://www.lenovo.com/us/en/social\\_responsibility/EU\\_DoC\\_notebooks](https://www.lenovo.com/us/en/social_responsibility/EU_DoC_notebooks)
- Para dispositivos periféricos sem fio: [https://www.lenovo.com/us/en/social\\_responsibility/EU\\_DoC\\_wireless\\_](https://www.lenovo.com/us/en/social_responsibility/EU_DoC_wireless_options) [options](https://www.lenovo.com/us/en/social_responsibility/EU_DoC_wireless_options)

A Lenovo não pode assumir responsabilidade por qualquer falha ao atender aos requisitos de proteção resultantes de uma modificação não recomendada do produto, incluindo a instalação de cartões de opção de outros fabricantes. Este produto foi testado e atende aos limites estabelecidos para equipamento Classe B de acordo com os Padrões Europeus harmonizados nas Diretivas em conformidade. Os limites para o equipamento de Classe B foram derivados para ambientes residenciais típicos fornecerem proteção razoável contra interferências com dispositivos de comunicação licenciados.

### **Brasil**

Este equipamento não tem direito à proteção contra interferência prejudicial e não pode causar interferência em sistemas devidamente autorizados.

This equipment is not protected against harmful interference and may not cause interference with duly authorized systems.

### **México**

**Advertencia**: En Mexico la operación de este equipo está sujeta a las siguientes dos condiciones: (1) es posible que este equipo o dispositivo no cause interferencia perjudicial y (2) este equipo o dispositivo debe aceptar cualquier interferencia, incluyendo la que pueda causar su operación no deseada.

**Singapura**

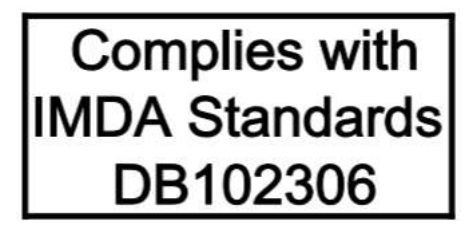

### **Coreia**

무선설비 전파 혼신 **(**사용주파수 **2400**∼**2483.5 , 5725**∼**5825** 무선제품해당**)** 해당 무선설비가 전파혼신 가능성이 있으므로 인명안전과 관련된 서비스는 할 수 없음

**SAR** 정보

본 장치는 전파 노출에 대한 가이드라인을 충족합니다.

본 장치는 무선 송수신기 입니다. 본 장치는 국제 가이드라인으로 권장되는 전파 노출에 대한 제한을 초과하지 않도록 설계되었습니다. 장치 액세서리 및 최신 부품을 사용할 경우 SAR 값이 달라질 수 있 습니다. SAR 값은 국가 보고 및 테스트 요구 사항과 네트워크 대역에 따라 다를 수 있습니다. 본 장치 는 사람의 신체에서 20mm 이상의 거리에서 사용할 수 있습니다.

### **Informações ambientais sobre países e regiões**

Esta seção fornece informações ambientais, de reciclagem e RoHS sobre produtos Lenovo.

### **Informações sobre reciclagem e meio ambiente**

A Lenovo estimula os proprietários de equipamentos de TI (Tecnologia da Informação) a reciclar com responsabilidade o equipamento quando não for mais necessário. A Lenovo oferece uma variedade de programas e serviços para auxiliar proprietários de equipamentos na reciclagem de seus produtos de TI. Para obter informações sobre a reciclagem de produtos Lenovo, acesse:

#### <https://www.lenovo.com/recycling>

As informações ambientais mais recentes sobre nossos produtos estão disponíveis em:

<https://www.lenovo.com/ecodeclaration>

### **Informações importantes sobre WEEE**

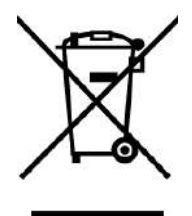

A marca WEEE nos produtos Lenovo aplica-se a países com regulamentações de WEEE e lixo eletrônico (por exemplo, a Diretiva Europeia WEEE, as Regras de Gerenciamento de Lixo Eletrônico da Índia). Os dispositivos são etiquetados de acordo com as regulamentações locais relacionadas ao descarte de

equipamentos elétricos e eletrônicos (WEEE). Essas regulamentações determinam a estrutura para o retorno e a reciclagem de equipamentos usados, conforme aplicáveis em cada geografia. Esta etiqueta é aplicada a vários produtos para indicar que o produto não deve ser jogado fora, mas sim enviado para os sistemas de coleta estabelecidos para recuperação de produtos no final da vida útil.

Os usuários de equipamentos elétricos e eletrônicos (EEE) com a marca WEEE não devem descartar tais equipamentos na forma de lixo comum sem classificação, mas utilizar a estrutura de coleta disponível para devolver, reciclar e recuperar equipamentos com o objetivo de minimizar seus possíveis efeitos sobre o ambiente e a saúde humana causados pela presença de substâncias perigosas. Equipamentos elétricos e eletrônicos (EEE) da Lenovo podem conter peças e componentes que, no final da vida útil, podem ser classificados como resíduos perigosos.

Os EEEs e os equipamentos elétricos e eletrônicos de descarte (WEEE) podem ser entregues gratuitamente ao revendedor ou a qualquer fornecedor que comercialize equipamentos elétricos e eletrônicos da mesma natureza e função dos EEEs ou WEEEs usados.

Para obter informações adicionais sobre WEEE, acesse:

#### <https://www.lenovo.com/recycling>

#### **Informações sobre WEEE para a Hungria**

A Lenovo, como produtora, arca com os gastos incorridos relacionados ao cumprimento das obrigações da Lenovo sob a legislação húngara Nº 197/2014 (VIII.1.), subseções (1)-(5) da seção 12.

### **Declarações de reciclagem para o Japão**

#### **Collecting and recycling a disused Lenovo computer or monitor**

If you are a company employee and need to dispose of a Lenovo computer or monitor that is the property of the company, you must do so in accordance with the Law for Promotion of Effective Utilization of Resources. Computers and monitors are categorized as industrial waste and should be properly disposed of by an industrial waste disposal contractor certified by a local government. In accordance with the Law for Promotion of Effective Utilization of Resources, Lenovo Japan provides, through its PC Collecting and Recycling Services, for the collecting, reuse, and recycling of disused computers and monitors. For details, visit the Lenovo Web site at:

#### <https://www.lenovo.com/recycling/japan>

Pursuant to the Law for Promotion of Effective Utilization of Resources, the collecting and recycling of homeused computers and monitors by the manufacturer was begun on October 1, 2003. This service is provided free of charge for home-used computers sold after October 1, 2003. For details, go to:

#### <https://www.lenovo.com/recycling/japan>

#### **Disposing of Lenovo computer components**

Some Lenovo computer products sold in Japan may have components that contain heavy metals or other environmental sensitive substances. To properly dispose of disused components, such as a printed circuit board or drive, use the methods described above for collecting and recycling a disused computer or monitor.

#### **Disposing of disused lithium batteries from Lenovo computers**

A button-shaped lithium battery is installed inside your Lenovo computer to provide power to the computer clock while the computer is off or disconnected from the main power source. If you need to replace it with a new one, contact your place of purchase or contact Lenovo for service. If you need to dispose of a disused

lithium battery, insulate it with vinyl tape, contact your place of purchase or an industrial-waste-disposal operator, and follow their instructions.

Disposal of a lithium battery must comply with local ordinances and regulations.

#### **Disposing of a disused battery from Lenovo notebook computers**

Your Lenovo notebook computer has a lithium ion battery or a nickel metal hydride battery. If you are a company employee who uses a Lenovo notebook computer and need to dispose of a battery, contact the proper person in Lenovo sales, service, or marketing, and follow that person's instructions. You also can refer to the instructions at:

<https://www.lenovo.com/jp/ja/environment/recycle/battery/>

If you use a Lenovo notebook computer at home and need to dispose of a battery, you must comply with local ordinances and regulations. You also can refer to the instructions at:

<https://www.lenovo.com/jp/ja/environment/recycle/battery/>

### **Informações sobre reciclagem para o Brasil**

Declarações de Reciclagem no Brasil

Descarte de um Produto Lenovo Fora de Uso

Equipamentos elétricos e eletrônicos não devem ser descartados em lixo comum, mas enviados à pontos de coleta, autorizados pelo fabricante do produto para que sejam encaminhados e processados por empresas especializadas no manuseio de resíduos industriais, devidamente certificadas pelos orgãos ambientais, de acordo com a legislação local.

A Lenovo possui um canal específico para auxiliá-lo no descarte desses produtos. Caso você possua um produto Lenovo em situação de descarte, ligue para o nosso SAC ou encaminhe um e-mail para: reciclar@lenovo.com, informando o modelo, número de série e cidade, a fim de enviarmos as instruções para o correto descarte do seu produto Lenovo.

### **Informações sobre reciclagem da bateria para a União Europeia**

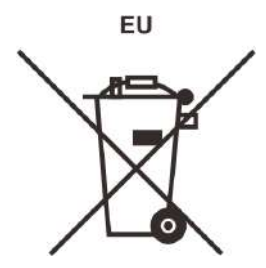

**Aviso:** esta marca se aplica apenas a países da UE (União Europeia).

As baterias ou embalagens das baterias são rotuladas de acordo com a Diretiva Europeia 2006/66/EC sobre baterias e acumuladores e descarte de baterias e acumuladores. A diretiva determina a estrutura para o retorno e a reciclagem de baterias e acumuladores usados, conforme aplicáveis, em toda a União Europeia. Este rótulo é aplicado em várias baterias para indicar que ela não deve ser jogada fora, mas sim recuperada no fim de sua vida útil, de acordo com esta Diretiva.

De acordo com a Diretiva Europeia 2006/66/EC, baterias e acumuladores são rotulados para indicar que eles devem ser coletados separadamente e reciclados no final da vida útil. O rótulo na bateria também pode

incluir um símbolo químico do metal presente na bateria (Pb para chumbo, Hg para mercúrio e Cd para cádmio). Usuários de baterias e acumuladores não devem descartar baterias e acumuladores no lixo doméstico comum, mas sim usar a estrutura de coleta disponível para os clientes para fins de retorno, reciclagem e tratamento de baterias e acumuladores. A participação dos clientes é importante para minimizar quaisquer efeitos potenciais de baterias e acumuladores sobre o ambiente e a saúde humana devido à presença potencial de substâncias perigosas.

Antes de inserir equipamentos elétricos e eletrônicos (EEE) no fluxo de coleta de resíduos ou em unidades de coleta de resíduos, o usuário final de equipamentos que contêm baterias e/ou acumuladores deve remover as baterias e os acumuladores para coleta separada.

#### **Eliminação de baterias de lítio e baterias de produtos Lenovo**

Pode haver uma bateria de lítio de célula tipo moeda instalada em seu produto Lenovo. Você pode encontrar detalhes sobre a bateria na documentação do produto. Se você precisar substituir a bateria, entre em contato com o revendedor ou com a Lenovo para realizar esse serviço. Se você precisar descartar uma bateria de lítio, isole-a com fita de vinil, entre em contato com o revendedor ou uma empresa de descarte de resíduos e siga suas instruções.

#### **Eliminação de baterias de produtos Lenovo**

Seu dispositivo Lenovo pode conter uma bateria de íons de lítio ou de hidreto de metal-níquel. Você pode encontrar detalhes sobre a bateria na documentação do produto. Se você precisar descartar uma bateria, isole-a com fita de vinil, entre em contato com vendas ou serviços da Lenovo, seu revendedor ou uma empresa de descarte de resíduos e siga suas instruções. Alternativamente, consulte as instruções fornecidas no guia do usuário do seu produto.

Para coleta e tratamento adequados, acesse:

<https://www.lenovo.com/lenovo/environment>

### **Informações sobre reciclagem para a China**

《废弃电器电子产品回收处理管理条例》提示性说明

联想鼓励拥有联想品牌产品的用户当不再需要此类产品时, 遵守国 家废弃电器电子产品回收处理相关法律法规, 将其交给当地具有国 家认可的回收处理资质的厂商进行回收处理。更多回收服务信息, 请点击进入http://support.lenovo.com.cn/activity/551.htm

### **Informações sobre reciclagem da bateria para Taiwan**

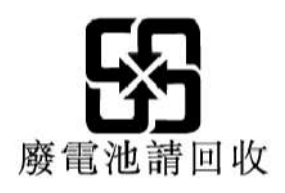

### **Informações sobre reciclagem da bateria para os Estados Unidos e o Canadá**

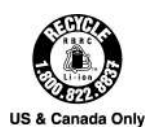

### **Diretiva de restrição de substâncias perigosas (RoHS) de países e regiões**

As informações ambientais mais recentes sobre os produtos Lenovo estão disponíveis em:

<https://www.lenovo.com/ecodeclaration>

#### **RoHS da União Europeia**

Este produto da Lenovo, com as peças inclusas (cabos e outros), atende aos requisitos da Diretiva 2011/65/ EU quanto à restrição do uso de certas substâncias nocivas em equipamentos elétricos e eletrônicos ("RoHS recast" ou "RoHS 2").

Para obter mais informações sobre a conformidade mundial da Lenovo aos requisitos RoHS, acesse:

<https://www.lenovo.com/rohs-communication>

#### **RoHS da Turquia**

The Lenovo product meets the requirements of the Republic of Turkey Directive on the Restriction of the Use of Certain Hazardous Substances in Waste Electrical and Electronic Equipment (WEEE).

#### Türkiye AEEE Yönetmeliğine Uygunluk Beyanı

Bu Lenovo ürünü, T.C. Çevre ve Orman Bakanlığı'nın "Atık Elektrik ve Elektronik Eşyalarda Bazı Zararlı Maddelerin Kullanımının Sınırlandırılmasına Dair Yönetmelik (AEEE)" direktiflerine uygundur.

AEEE Yönetmeliğine Uygundur.

#### **RoHS da Ucrânia**

Цим підтверджуємо, що продукція Леново відповідає вимогам нормативних актів України, які обмежують вміст небезпечних речовин

#### **RoHS da Índia**

RoHS compliant as per E-Waste (Management) Rules.

#### **RoHS da China**

The information in the following table is applicable to products manufactured on or after January 1, 2015 for sale in the People's Republic of China.

### 产品中有害物质的名称及含量

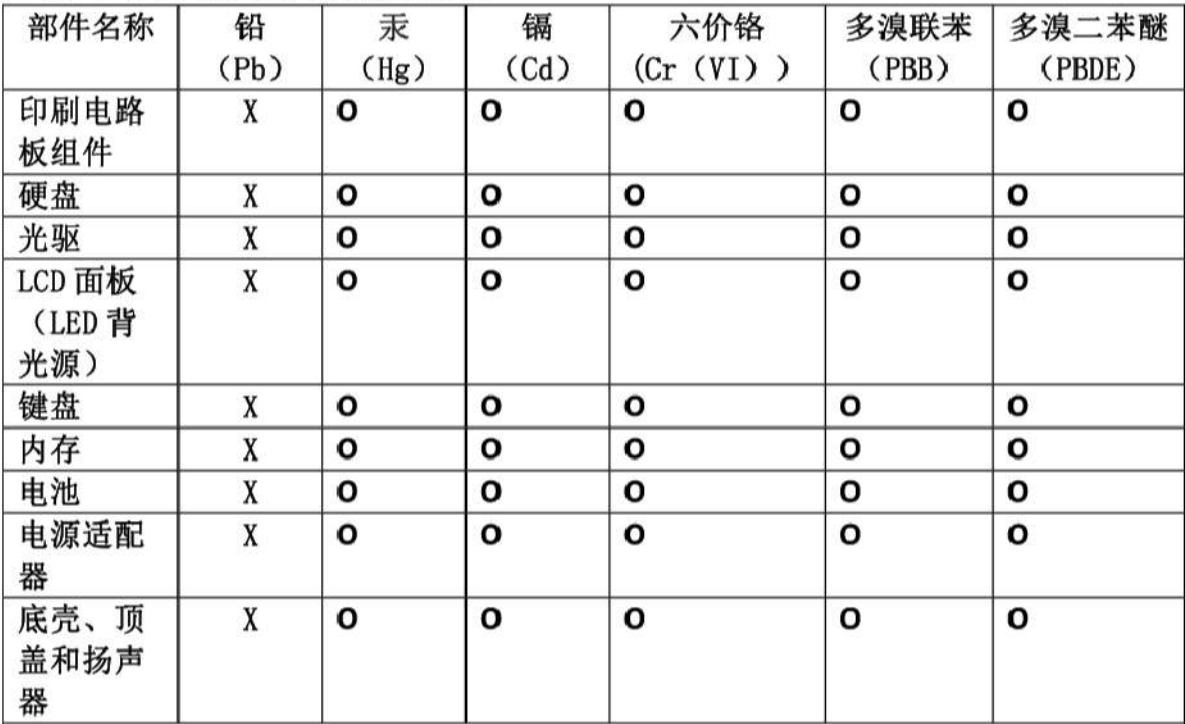

注:

本表依据SJ/T 11364的规定编制。

O: 表示该有害物质在该部件所有均质材料中的含量均在 GB/T 26572标准规定的 限量要求以下。

X: 表示该有害物质至少在该部件的某一均质材料中的含量超出GB/T 26572 标准规定的限量要求。标有"X"的部件,皆因全球技术发展水平限制而无法实现 有害物质的替代。印刷电路板组件包括印刷电路板(PCB)及其组件、集成电路 (IC) 和连接器。某些型号的产品可能不包含上表中的某些部件, 请以实际购买 机型为准。

#### 图示:

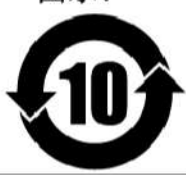

在中华人民共和国境内销售的电子信息产品上将印有"环 保使用期限"(EPuP)符号。圆圈中的数字代表产品的正常环保使 用期限。

#### **RoHS de Taiwan**

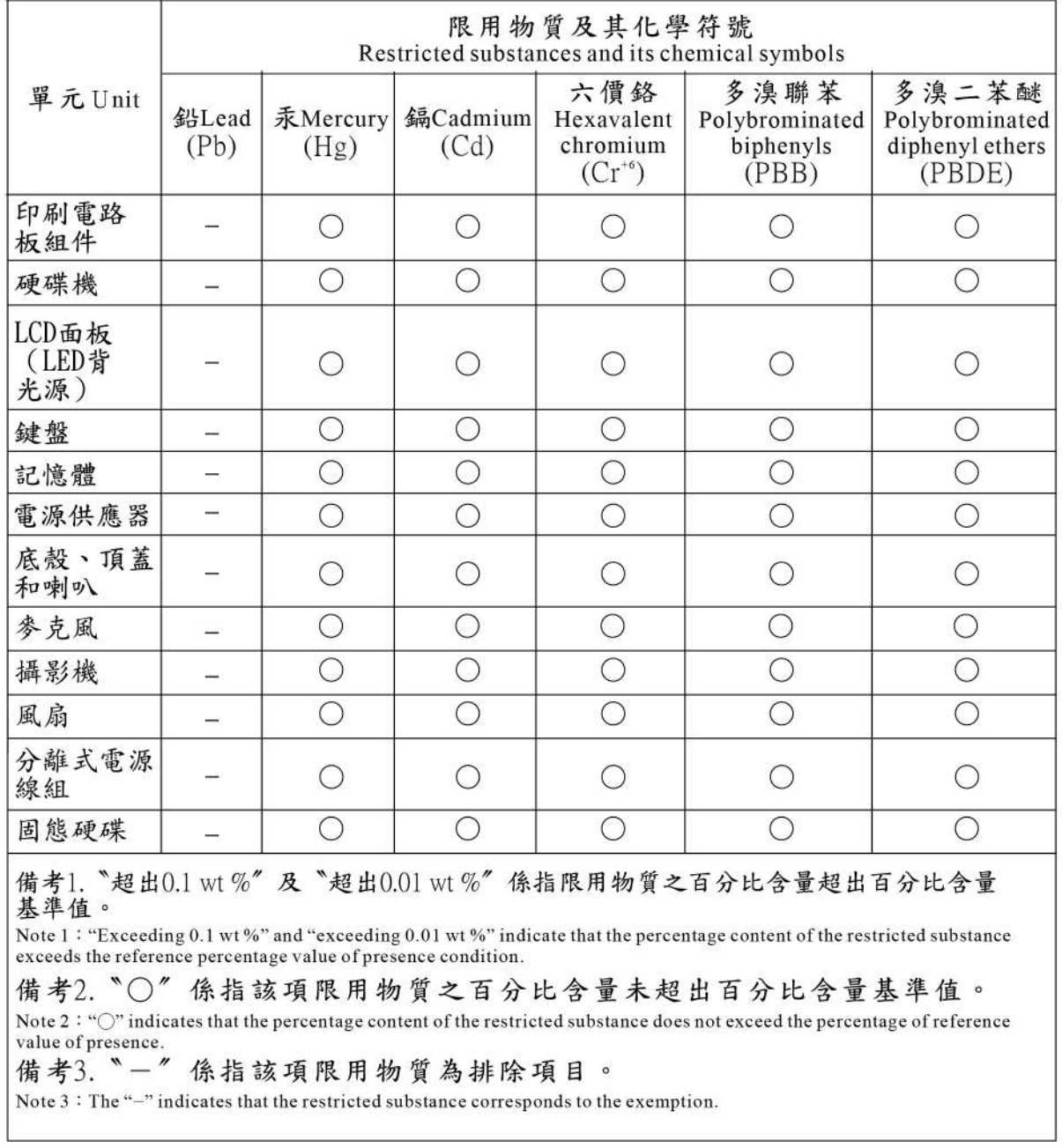

### **Avisos sobre emissão eletromagnética**

### **Declaração de conformidade do fornecedor da Federal Communications Commission (FCC)**

As seguintes informações se referem ao Lenovo IdeaPad C340-14API, tipos de máquina(s): 81N6.

This equipment has been tested and found to comply with the limits for a Class B digital device, pursuant to Part 15 of the FCC Rules. These limits are designed to provide reasonable protection against harmful interference in a residential installation. This equipment generates, uses, and can radiate radio frequency

energy and, if not installed and used in accordance with the instructions, may cause harmful interference to radio communications. However, there is no guarantee that interference will not occur in a particular installation. If this equipment does cause harmful interference to radio or television reception, which can be determined by turning the equipment off and on, the user is encouraged to try to correct the interference by one or more of the following measures:

- Reorient or relocate the receiving antenna.
- Increase the separation between the equipment and receiver.
- Connect the equipment into an outlet on a circuit different from that to which the receiver is connected.
- Consult an authorized dealer or service representative for help.

Lenovo is not responsible for any radio or television interference caused by using other than recommended cables and connectors or by unauthorized changes or modifications to this equipment. Unauthorized changes or modifications could void the user's authority to operate the equipment.

This device complies with Part 15 of the FCC Rules. Operation is subject to the following two conditions: (1) this device may not cause harmful interference, and (2) this device must accept any interference received, including interference that may cause undesired operation.

Responsible Party: Lenovo (United States) Incorporated 7001 Development Drive Morrisville, NC 27560 Email: FCC@lenovo.com

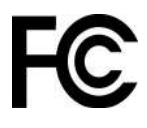

### **Declaração de conformidade da Industry Canada**

CAN ICES-3(B)/NMB-3(B)

### **Conformidade com a União Europeia**

Contato UE: Lenovo (Slovakia), Landererova 12, 811 09 Bratislava, Slovakia

# $\epsilon$

#### **Conformidade com a diretiva EMC**

Este produto está em conformidade com os requisitos de proteção da Diretiva do Conselho da UE 2014/30/ UE sobre a aproximação das leis dos Estados Membros em relação à compatibilidade eletromagnética.

Este produto foi testado e atende aos limites estabelecidos para equipamento Classe B de acordo com os Padrões Europeus harmonizados nas Diretivas em conformidade. Os requisitos da Classe B do equipamento têm a finalidade de oferecer proteção adequada aos serviços de transmissão em ambientes residenciais.

### **Declaração de conformidade Classe B da Alemanha**

Hinweis zur Einhaltung der Klasse B zur elektromagnetischen Verträglichkeit

Dieses Produkt entspricht den Schutzanforderungen der EU-Richtlinie zur elektromagnetischen Verträglichkeit Angleichung der Rechtsvorschriften über die elektromagnetische Verträglichkeit in den EU-Mitgliedsstaaten und hält die Grenzwerte der Klasse B der Norm gemäß Richtlinie.

Um dieses sicherzustellen, sind die Geräte wie in den Handbüchern beschrieben zu installieren und zu betreiben. Des Weiteren dürfen auch nur von der Lenovo empfohlene Kabel angeschlossen werden. Lenovo übernimmt keine Verantwortung für die Einhaltung der Schutzanforderungen, wenn das Produkt ohne Zustimmung der Lenovo verändert bzw. wenn Erweiterungskomponenten von Fremdherstellern ohne Empfehlung der Lenovo gesteckt/eingebaut werden.

Zulassungsbescheinigung laut dem Deutschen Gesetz über die elektromagnetische Verträglichkeit von Betriebsmitteln, EMVG vom 20. Juli 2007 (früher Gesetz über die elektromagnetische Verträglichkeit von Geräten), bzw. der EU Richtlinie 2014/30/EU, der EU Richtlinie 2014/53/EU Artikel 3.1b), für Geräte der Klasse B.

Dieses Gerät ist berechtigt, in Übereinstimmung mit dem Deutschen EMVG das EG-Konformitätszeichen - CE - zu führen. Verantwortlich für die Konformitätserklärung nach Paragraf 5 des EMVG ist die Lenovo (Deutschland) GmbH, Meitnerstr. 9, D-70563 Stuttgart.

### **Declaração de conformidade Classe B VCCI do Japão**

```
この装置は、クラスB機器です。この装置は、住宅環境で使用することを目的
としていますが、この装置がラジオやテレビジョン受信機に近接して使用される
と、受信瞳害を引き起こすことがあります。
取扱説明書に従って正しい取り扱いをして下さい。
                                  VCCI-B
```
### **Declaração de conformidade do Japão para produtos conectados à alimentação elétrica com corrente nominal igual ou inferior a 20 A por fase**

日本の定格電流が 20A/相 以下の機器に対する高調波電流規制 高調波電流規格 JIS C 61000-3-2 適合品

### **Aviso para o Japão sobre o cabo de alimentação CA**

The ac power cord shipped with your product can be used only for this specific product. Do not use the ac power cord for other devices.

本製品およびオプションに電源コード・セットが付属する場合は、 それぞれ専用のものになっていますので他の電気機器には使用し ないでください。

### **Outras informações sobre conformidade**

Esta seção fornece outras informações sobre conformidade de produtos Lenovo.

### **Certificação TCO**

Para obter informações de certificação TCO para seu computador, acesse:

<https://www.lenovo.com/tco-cert>

### **Aviso de classificação de exportação**

Este produto está sujeito às EARs (Export Administration Regulations) dos Estados Unidos e possui um ECCN (Export Classification Control Number) de 5A992.c. Ele pode ser reexportado, exceto para qualquer um dos países sob embargo na lista de países EAR E1.

### **Informações de serviço de produtos Lenovo para Taiwan**

委製商/進口商名稱:荷蘭商聯想股份有限公司台灣分公司 進口商地址: 台北市中山區北安路780號7樓 進口商電話: 0800-000-702 (代表號)

### **Declaração de precaução de visualização de Taiwan**

警語:使用過度恐傷害視力

#### 注意事項:

- 使用30分鐘請休息10分鐘。
- 2歲以下幼兒不看螢幕,2歲以上每天看螢幕不要超過1小時。

### **Marca de conformidade da Eurásia**

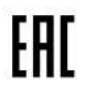

### **Aviso de áudio para o Brasil**

Ouvir sons com mais de 85 decibéis por longos períodos pode provocar danos ao sistema auditivo.

## **Apêndice D. Avisos e marcas registradas**

#### **Avisos**

É possível que a Lenovo não ofereça os produtos, serviços ou recursos discutidos nesta publicação em todos os países. Consulte um representante Lenovo local para obter informações sobre produtos e serviços disponíveis atualmente em sua área. Qualquer referência a produtos, programas ou serviços Lenovo não significa que apenas produtos, programas ou serviços Lenovo possam ser utilizados. Qualquer produto, programa ou serviço funcionalmente equivalente, que não infrinja nenhum direito de propriedade intelectual da Lenovo poderá ser utilizado em substituição a este produto, programa ou serviço. Entretanto, a avaliação e verificação da operação de qualquer outro produto, programa ou serviço são de responsabilidade do Cliente.

A Lenovo pode ter patentes ou programas com patentes pendentes relativos a assuntos tratados nesta publicação. O fornecimento desta publicação não lhe garante direito algum sobre tais patentes. Pedidos de licença devem ser enviados, por escrito, para: Lenovo (United States), Inc. 1009 Think Place - Building One Morrisville, NC 27560 U.S.A. Attention: Lenovo Director of Licensing

A LENOVO FORNECE ESTA PUBLICAÇÃO "NO ESTADO EM QUE SE ENCONTRA", SEM GARANTIAS DE NENHUM TIPO, SEJAM EXPRESSAS OU IMPLÍCITAS, INCLUINDO, SEM SE LIMITAR A, GARANTIAS IMPLÍCITAS DE NÃO INFRAÇÃO, COMERCIALIZAÇÃO OU ADEQUAÇÃO FINS ESPECÍFICOS. Alguns países não permitem a exclusão de garantias expressas ou implícitas em certas transações; portanto, essa disposição pode não se aplicar ao Cliente.

São feitas alterações periódicas nas informações aqui contidas; tais alterações serão incorporadas em futuras edições desta publicação. Para fornecer um serviço melhor, a Lenovo reserva o direito de melhorar e/ou modificar produtos e programas de software descritos nos manuais incluídos em seu computador e o conteúdo do manual, a qualquer momento sem aviso adicional.

A interface e a função do software, bem como a configuração do hardware descritas nos manuais incluídos com seu computador podem não corresponder exatamente à configuração real do computador adquirido. Para saber a configuração do produto, consulte o contrato relacionado (se houver) ou a lista de remessa do produto ou consulte o distribuidor para a venda do produto. A Lenovo pode utilizar ou distribuir as informações fornecidas da forma que julgar apropriada sem incorrer em qualquer obrigação para com o Cliente.

Os produtos descritos nesta publicação não são destinados para uso em implantações ou em outras aplicações de suporte à vida, nas quais o mau funcionamento pode resultar em ferimentos ou morte. As informações contidas nesta publicação não afetam ou alteram as especificações ou garantias do produto Lenovo. Nada nesta publicação deverá significar uma licença ou garantia expressa ou implícita sob direitos de propriedade intelectual da Lenovo ou de terceiros. Todas as informações contidas nesta publicação foram obtidas em ambientes específicos e são apresentadas como uma ilustração. O resultado obtido em outros ambientes operacionais pode variar.

A Lenovo pode utilizar ou distribuir as informações fornecidas da forma que julgar apropriada sem incorrer em qualquer obrigação para com o Cliente.

Referências nesta publicação a Web sites não pertencentes à Lenovo são fornecidas apenas por conveniência e não representam de forma alguma um endosso a esses Web sites. Os materiais contidos nesses Web sites não fazem parte dos materiais desse produto Lenovo e a utilização desses Web sites é de inteira responsabilidade do Cliente.

Todos os dados de desempenho aqui contidos foram determinados em um ambiente controlado. Portanto, o resultado obtido em outros ambientes operacionais pode variar significativamente. Algumas medidas podem ter sido tomadas em sistemas em nível de desenvolvimento e não há garantia de que estas medidas serão iguais em sistemas geralmente disponíveis. Além disso, algumas medidas podem ter sido estimadas por extrapolação. Os resultados reais podem variar. Os usuários deste documento devem verificar os dados aplicáveis para seu ambiente específico.

Este documento é protegido pelos direitos autorais da Lenovo e não é coberto por nenhuma licença de código aberto, incluindo contrato(s) Linux que possa(m) acompanhar o software incluído neste produto. A Lenovo pode atualizar este documento a qualquer momento sem aviso prévio.

Para obter as informações mais recentes, esclarecer dúvidas ou fazer comentários, entre em contato ou visite o Web site da Lenovo:

#### <https://support.lenovo.com>

#### **Marcas registradas**

LENOVO e o logotipo LENOVO são marcas comerciais da Lenovo. Microsoft, Windows, Direct3D e Cortana são marcas registradas do grupo de empresas Microsoft. Os termos HDMI e HDMI High-Definition Multimedia Interface são marcas comerciais ou marcas registradas da HDMI Licensing LLC nos Estados Unidos da América e em outros países. Wi-Fi e Miracast são marcas registradas da Wi-Fi Alliance. USB-C é uma marca registrada do USB Implementers Forum. Todas as outras marcas registradas são propriedades de seus respectivos proprietários. © 2018 Lenovo.